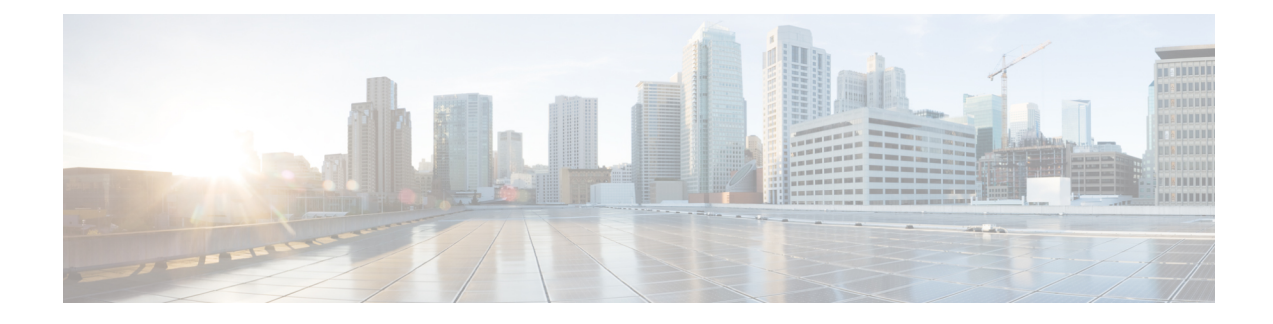

# **Managing Network Adapters**

This chapter includes the following sections:

- [Overview](#page-0-0) of the Cisco UCS C-Series Network Adapters, on page 1
- Viewing Network Adapter [Properties,](#page-2-0) on page 3
- [Configuring](#page-3-0) Network Adapter Properties, on page 4
- [Managing](#page-6-0) vHBAs, on page 7
- [Managing](#page-21-0) vNICs, on page 22
- Backing Up and Restoring the Adapter [Configuration,](#page-48-0) on page 49
- Managing Adapter [Firmware,](#page-52-0) on page 53
- [Resetting](#page-54-0) the Adapter, on page 55

# <span id="page-0-0"></span>**Overview of the Cisco UCS C-Series Network Adapters**

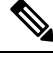

The procedures in this chapter are available only when a Cisco UCS C-Series network adapter is installed in the chassis. **Note**

A Cisco UCS C-Series network adapter can be installed to provide options for I/O consolidation and virtualization support. The following adapters are available:

- Cisco UCS VIC 15238 Virtual Interface Card
- Cisco UCS VIC 15428 Virtual Interface Card
- Cisco UCS VIC 1497 Virtual Interface Card
- Cisco UCS VIC 1495 Virtual Interface Card
- Cisco UCS VIC 1457 Virtual Interface Card
- Cisco UCS VIC 1455 Virtual Interface Card
- Cisco UCS VIC 1387 Virtual Interface Card
- Cisco UCS VIC 1385 Virtual Interface Card
- Cisco UCS VIC 1227T Virtual Interface Card

• Cisco UCS VIC 1225 Virtual Interface Card

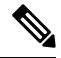

You must have same generation VIC cards on a server. For example, you cannot have a combination of 3rd generation and 4th generation VIC cards on a single server. **Note**

The interactive *UCS Hardware and Software Interoperability Utility* lets you view the supported components and configurations for a selected server model and software release. The utility is available at the following URL: <http://www.cisco.com/web/techdoc/ucs/interoperability/matrix/matrix.html>

#### **Cisco UCS VIC 1497 Virtual Interface Card**

The Cisco VIC 1497 is a dual-port Small Form-Factor (QSFP28) mLOM card designed for the M5 generation of Cisco UCS C-Series Rack Servers. The card supports 40/100-Gbps Ethernet and FCoE. The card can present PCIe standards-compliant interfaces to the host, and these can be dynamically configured as NICs and HBAs.

#### **Cisco UCS VIC 1495 Virtual Interface Card**

The Cisco UCS VIC 1495 is a dual-port Small Form-Factor (QSFP28) PCIe card designed for the M5 generation of Cisco UCS C-Series Rack Servers. The card supports 40/100-Gbps Ethernet and FCoE. The card can present PCIe standards-compliant interfaces to the host, and these can be dynamically configured as NICs and HBAs.

#### **Cisco UCS VIC 1457 Virtual Interface Card**

The Cisco UCS VIC 1457 is a quad-port Small Form-Factor Pluggable (SFP28) mLOM card designed for M5 generation of Cisco UCS C-Series rack servers. The card supports 10/25-Gbps Ethernet or FCoE. It incorporates Cisco's next-generation CNA technology and offers a comprehensive feature set, providing investment protection for future feature software releases. The card can present PCIe standards-compliant interfaces to the host, and these can be dynamically configured as NICs and HBAs.

#### **Cisco UCS VIC 1455 Virtual Interface Card**

The Cisco UCS VIC 1455 is a quad-port Small Form-Factor Pluggable (SFP28) half-height PCIe card designed for M5 generation of Cisco UCS C-Series rack servers. The card supports 10/25-Gbps Ethernet or FCoE. It incorporates Cisco's next-generation CNA technology and offers a comprehensive feature set, providing investment protection for future feature software releases. The card can present PCIe standards-compliant interfaces to the host, and these can be dynamically configured as NICs and HBAs.

#### **Cisco UCS VIC 1387 Virtual Interface Card**

The Cisco UCS VIC 1387 Virtual Interface Card is a dual-port Enhanced Quad Small Form-Factor Pluggable (QSFP) 40 Gigabit Ethernet and Fibre Channel over Ethernet (FCoE)-capable half-height PCI Express (PCIe) card designed exclusively for Cisco UCS C-Series Rack Servers. It incorporates Cisco's next-generation converged network adapter (CNA) technology, with a comprehensive feature set, providing investment protection for future feature software releases.

#### **Cisco UCS VIC 1385 Virtual Interface Card**

The Cisco UCS VIC 1385 Virtual Interface Cardis a dual-port Enhanced Quad Small Form-Factor Pluggable (QSFP) 40 Gigabit Ethernet and Fibre Channel over Ethernet (FCoE)-capable half-height PCI Express (PCIe) card designed exclusively for Cisco UCS C-Series Rack Servers. It incorporates Cisco's next-generation

converged network adapter (CNA) technology, with a comprehensive feature set, providing investment protection for future feature software releases.

#### **Cisco UCS VIC 1227T Virtual Interface Card**

The Cisco UCS VIC 1227T Virtual Interface Card is a dual-port 10GBASE-T (RJ-45) 10-Gbps Ethernet and Fibre Channel over Ethernet (FCoE)–capable PCI Express (PCIe) modular LAN-on-motherboard (mLOM) adapter designed exclusively for Cisco UCS C-Series Rack Servers. New to Cisco rack servers, the mLOM slot can be used to install a Cisco VIC without consuming a PCIe slot, which provides greater I/O expandability. It incorporates next-generation converged network adapter (CNA) technology from Cisco, providing Fibre Channel connectivity over low-cost twisted pair cabling with a bit error rate (BER) of 10 to 15 up to 30 meters and investment protection for future feature releases.

#### **Cisco UCS VIC 1225 Virtual Interface Card**

The Cisco UCS VIC 1225 Virtual Interface Card is a high-performance, converged network adapter that provides acceleration for the various new operational modes introduced by server virtualization. It brings superior flexibility, performance, and bandwidth to the new generation of Cisco UCS C-Series Rack-Mount Servers.

# <span id="page-2-0"></span>**Viewing Network Adapter Properties**

#### **Procedure**

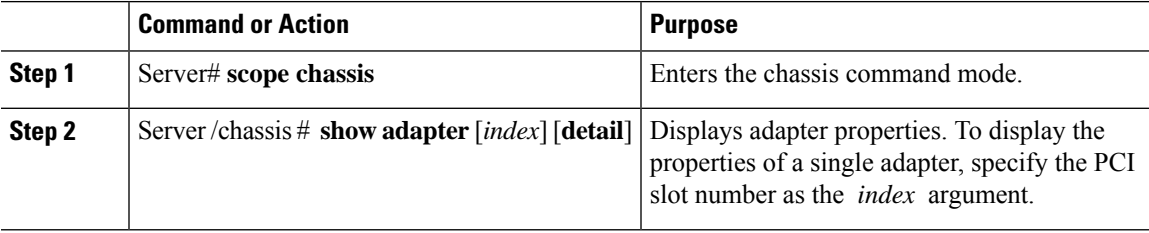

#### **Example**

• This example displays the properties of adapter:

```
Server# scope chassis
Server /chassis # show adapter
PCI Slot Product Name Serial Number Product ID Vendor
-------- -------------- -------------- -------------- --------------------
11 UCS VIC 1455 FCH233770S8 UCSC-PCIE-C... Cisco Systems Inc
Server /chassis # show adapter detail
PCI Slot 11:
   Product Name: UCS VIC 1455
   Serial Number: FCH233770S8
   Product ID: UCSC-PCIE-C25Q-04
   Adapter Hardware Revision: 5
   Current FW Version: 5.1(1.64)
   VNTAG: Disabled
   FIP: Enabled
   LLDP: Enabled
   PORT CHANNEL: Enabled
   Configuration Pending: no
```

```
Cisco IMC Management Enabled: no
   VID: V04
   Vendor: Cisco Systems Inc
   Description:
   Bootloader Version: 5.0(3c)
   FW Image 1 Version: 5.1(1.64)
   FW Image 1 State: RUNNING ACTIVATED
   FW Image 2 Version: 5.1(1.59)
   FW Image 2 State: BACKUP INACTIVATED
   FW Update Status: Fwupdate never issued
   FW Update Error: No error
   FW Update Stage: No operation (0%)
   FW Update Overall Progress: 0%
Server /chassis #
```
# <span id="page-3-0"></span>**Configuring Network Adapter Properties**

#### **Before you begin**

- You must log in with admin privileges to perform this task.
- A supported Virtual Interface Card (VIC) must be installed in the chassis and the server must be powered on.

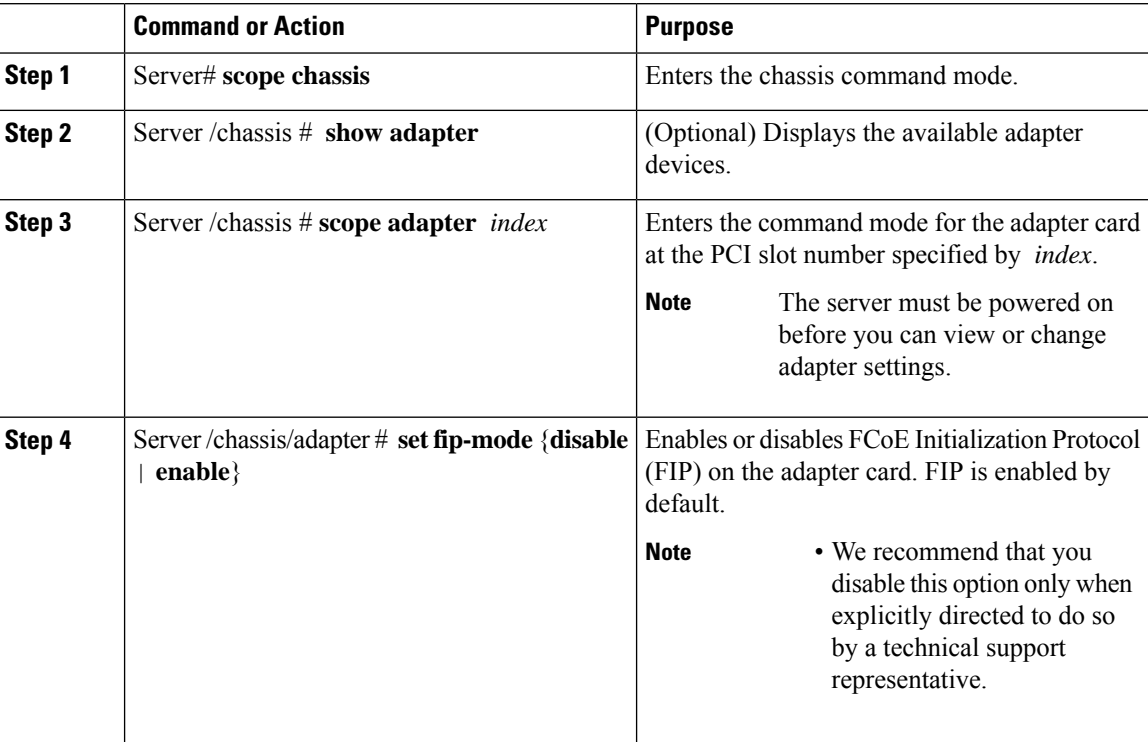

 $\mathbf{l}$ 

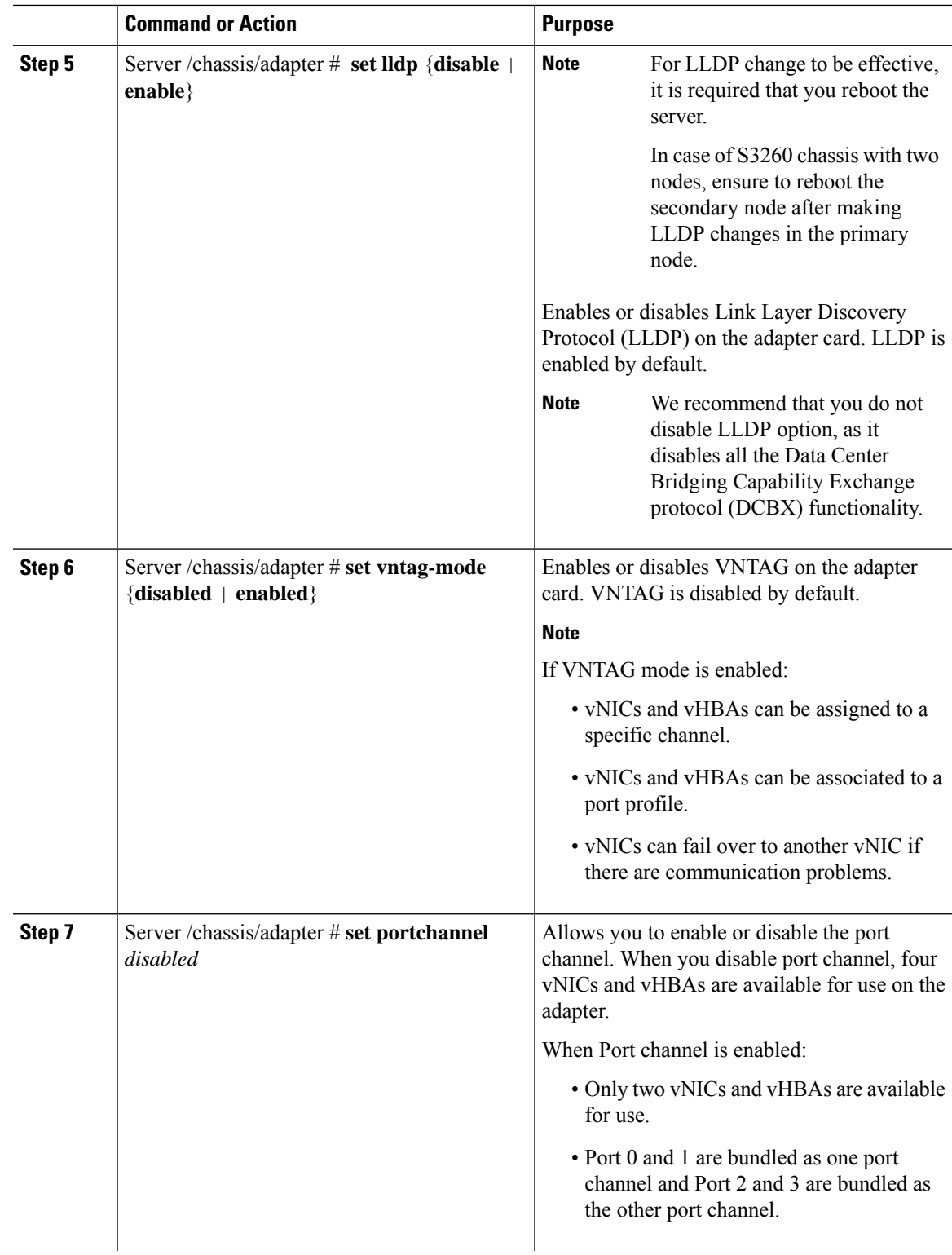

I

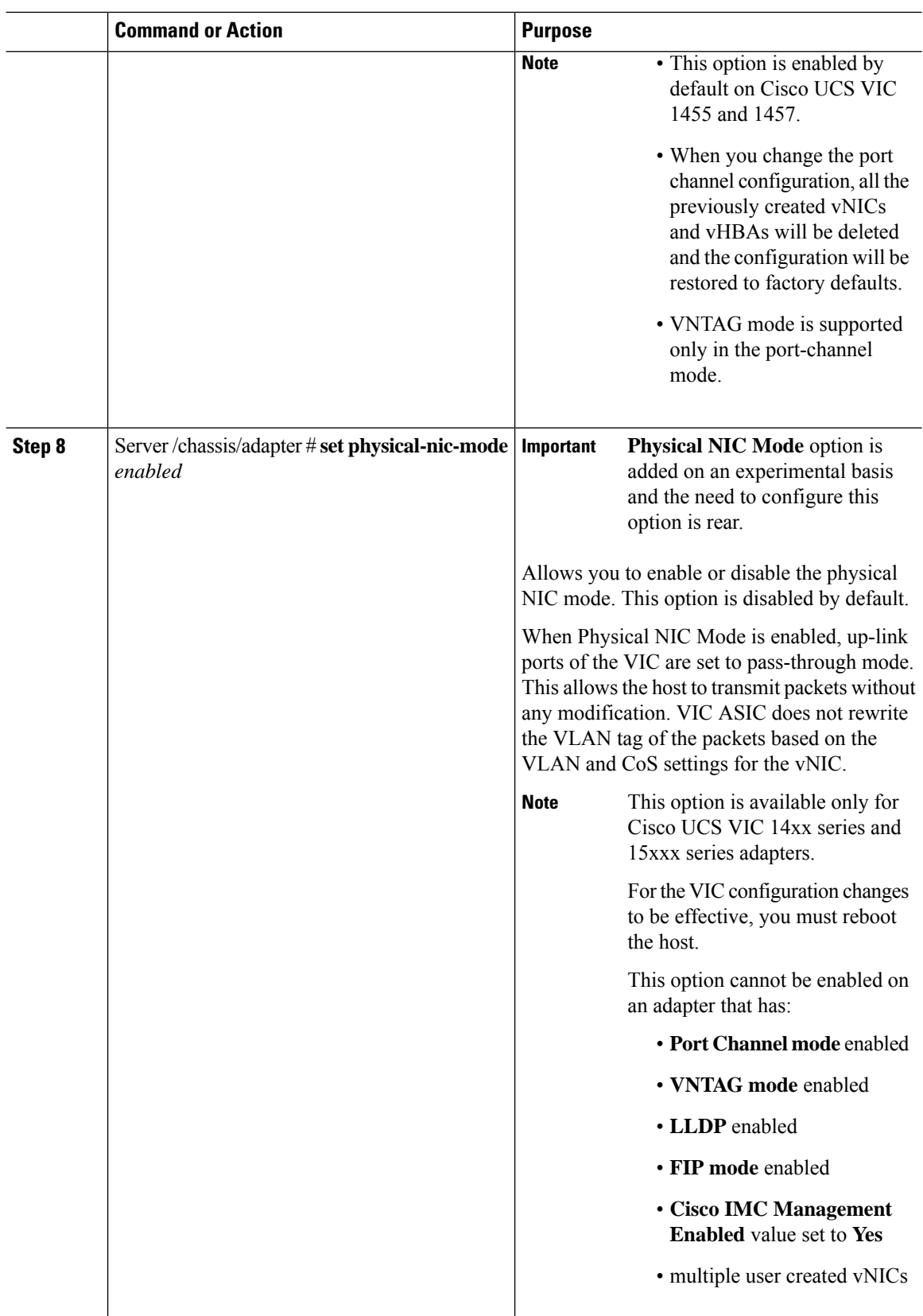

П

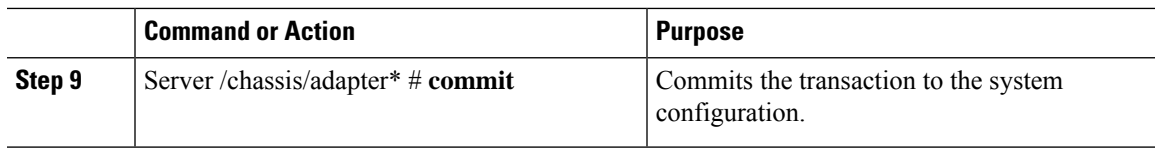

#### **Example**

This example configures the properties of adapter 1:

```
Server# scope chassis
Server /chassis # scope adapter 1
Server /chassis/adapter # set fip-mode enable
Server /chassis/adapter *# set vntag-mode enabled
Server /chassis/adapter* # set portchannel disabled
Server /chassis/adapter *# commit
Warning: Enabling VNTAG mode
All the vnic configuration will be reset to factory defaults
New VNIC adapter settings will take effect upon the next server reset
Server /chassis/adapter # show detail
PCI Slot 1:
    Product Name: UCS VIC xxxx
   Serial Number: FCHXXXXXZV4
   Product ID: UCSC-PCIE-xxx-04
   Adapter Hardware Revision: 3
   Current FW Version: x.0(0.345)
    VNTAG: Enabled
   FIP: Enabled
   LLDP: Enabled
   PORT CHANNEL: Disabled
   Configuration Pending: no
   Cisco IMC Management Enabled: no
   VID: V00
   Vendor: Cisco Systems Inc
   Description:
   Bootloader Version: xxx
   FW Image 1 Version: x.0(0.345)
   FW Image 1 State: RUNNING ACTIVATED
   FW Image 2 Version: gafskl-dev-170717-1500-orosz-ET
   FW Image 2 State: BACKUP INACTIVATED
   FW Update Status: Fwupdate never issued
   FW Update Error: No error
   FW Update Stage: No operation (0%)
    FW Update Overall Progress: 0%
Server /chassis/adapter #
```
# <span id="page-6-0"></span>**Managing vHBAs**

### **Guidelines for Managing vHBAs**

When managing vHBAs, consider the following guidelines and restrictions:

• The Cisco UCS Virtual Interface Cards provide two vHBAs and two vNICs by default. You can create up to 14 additional vHBAs or vNICs on these adapter cards.

The Cisco UCS 1455 and 1457 Virtual Interface Cards, in non-port channel mode, provide four vHBAs and four vNICs by default. You can create up to 10 additional vHBAs or vNICs on these adapter cards in VNTAG mode.

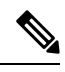

If VNTAG mode is enabled for the adapter, you must assign a channel number to a vHBA when you create it. **Note**

- When using the Cisco UCS Virtual Interface Cards in an FCoE application, you must associate the vHBA with the FCoE VLAN. Follow the instructions in the **Modifying vHBA Properties** section to assign the VLAN.
- After making configuration changes, you must reboot the host for settings to take effect.

### **Viewing vHBA Properties**

#### **Procedure**

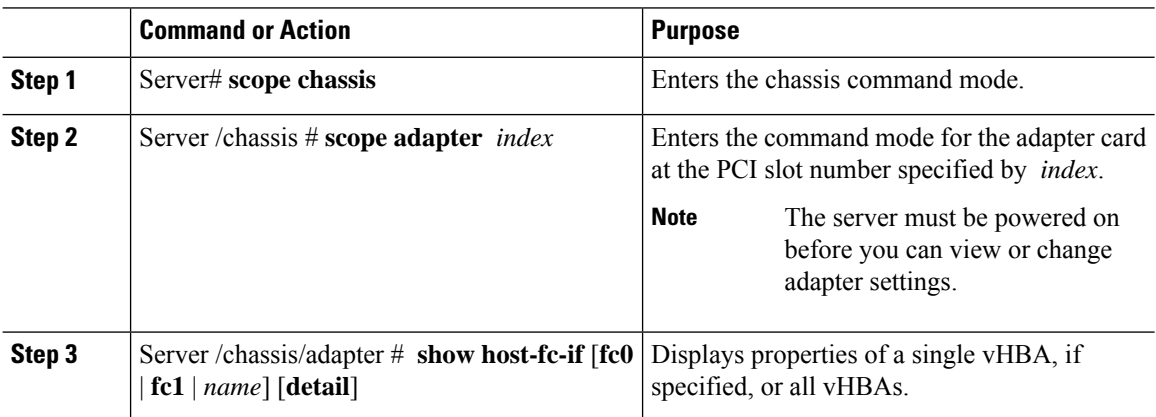

#### **Example**

This example displays all vHBAs on adapter card 1 and the detailed properties of fc0:

```
Server# scope chassis
Server /chassis # scope adapter 1
Server /chassis/adapter # show host-fc-if
Name World Wide Port Name FC SAN Boot Uplink Port
-------- ------------------------ ----------- -----------
fc0 20:00:00:22:BD:D6:5C:35 Disabled 0
fc1 20:00:00:22:BD:D6:5C:36 Disabled 1
Server /chassis/adapter # show host-fc-if fc0 detail
Name fc0:
   World Wide Node Name: 10:00:70:0F:6A:C0:97:43
   World Wide Port Name: 20:00:70:0F:6A:C0:97:43
   FC SAN Boot: disabled
   FC Type: fc-initiator
   Persistent LUN Binding: disabled
   Uplink Port: 0
   PCI Link: 0
```

```
MAC Address: 70:0F:6A:C0:97:43
CoS: 3
VLAN: NONE
Rate Limiting: OFF
PCIe Device Order: 2
EDTOV: 2000
RATOV: 10000
Maximum Data Field Size: 2112
Channel Number: N/A
Port Profile: N/A
```
#### Server /chassis/adapter #

## <span id="page-8-0"></span>**Modifying vHBA Properties**

#### **Before you begin**

You must log in with admin privileges to perform this task.

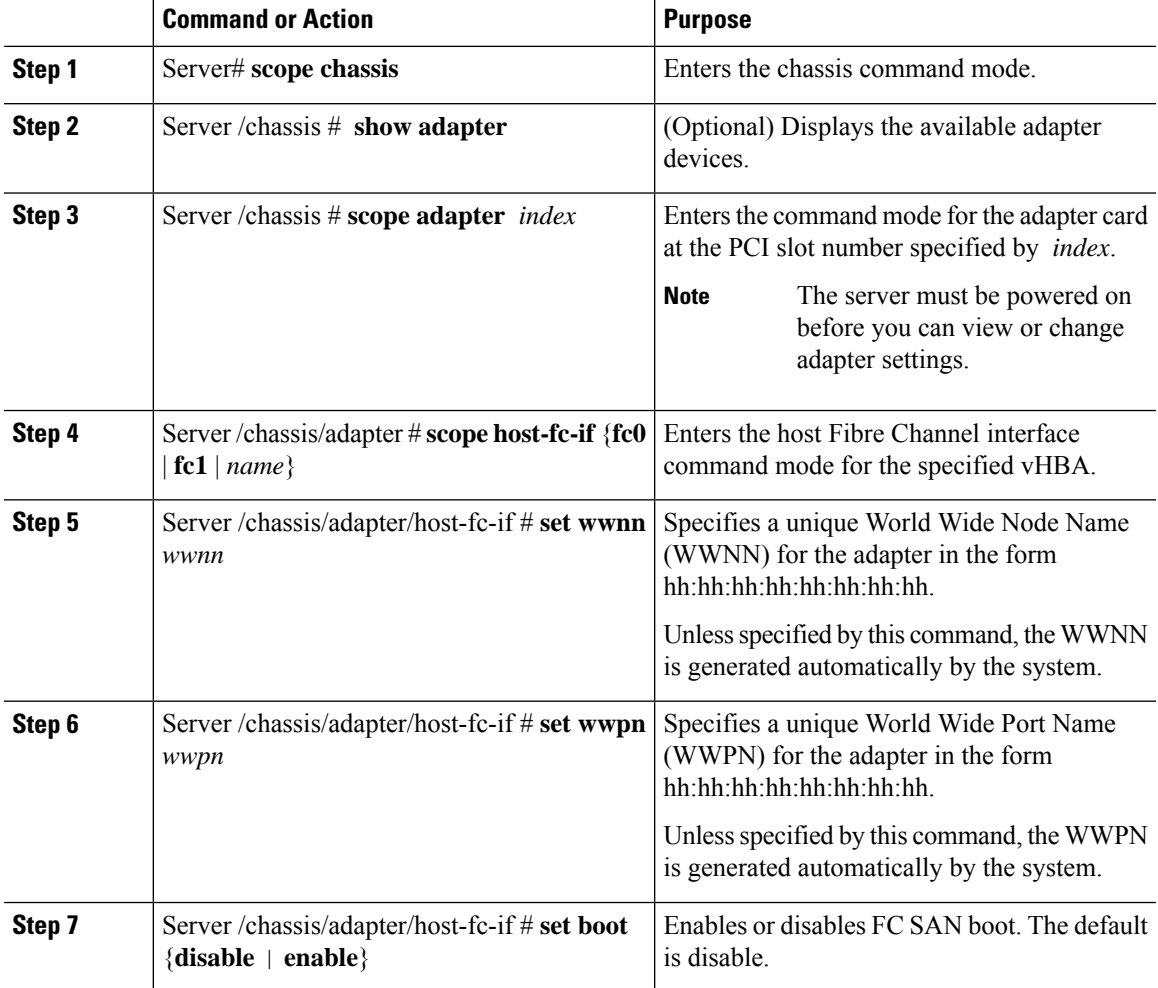

I

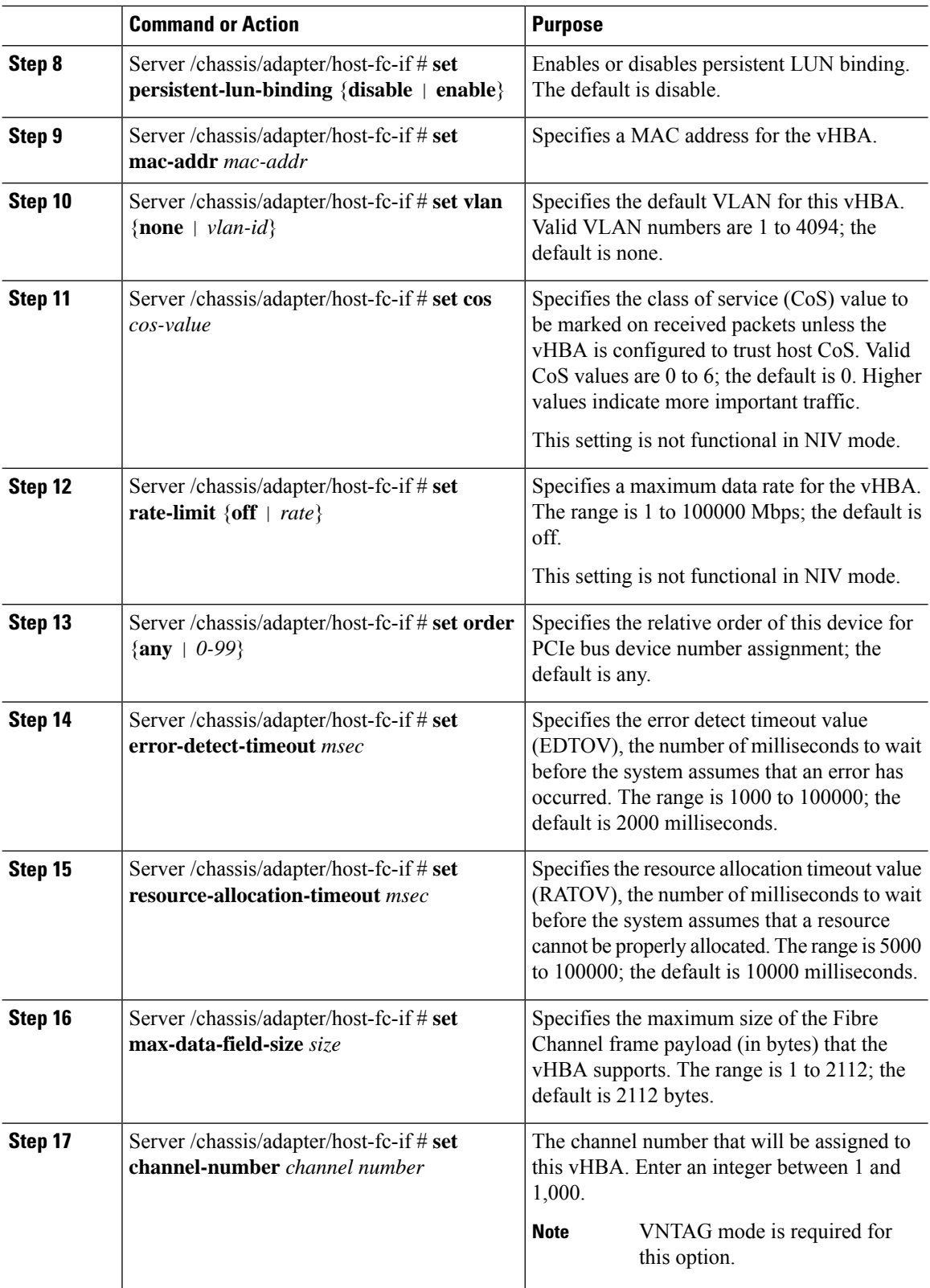

 $\mathbf{l}$ 

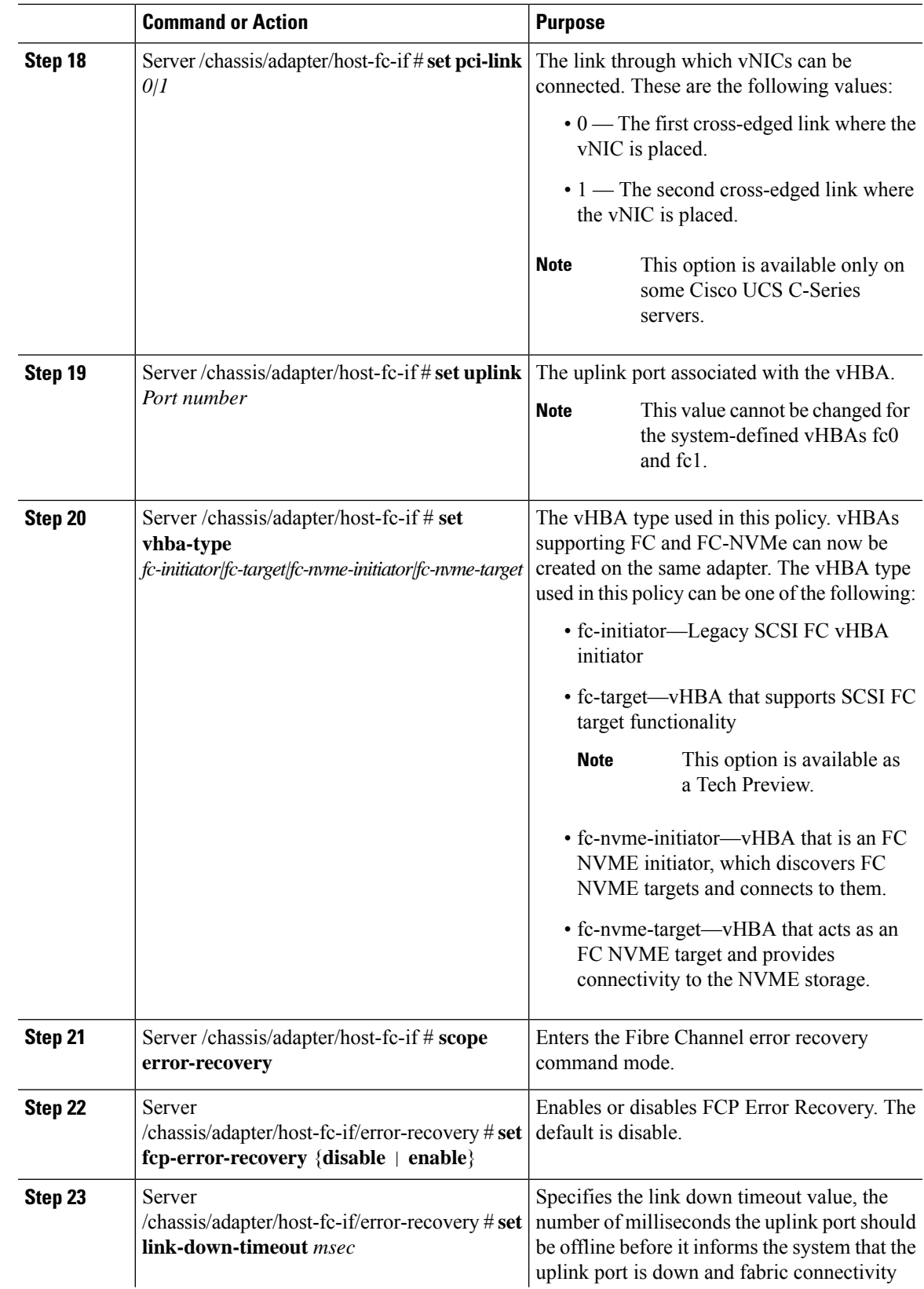

I

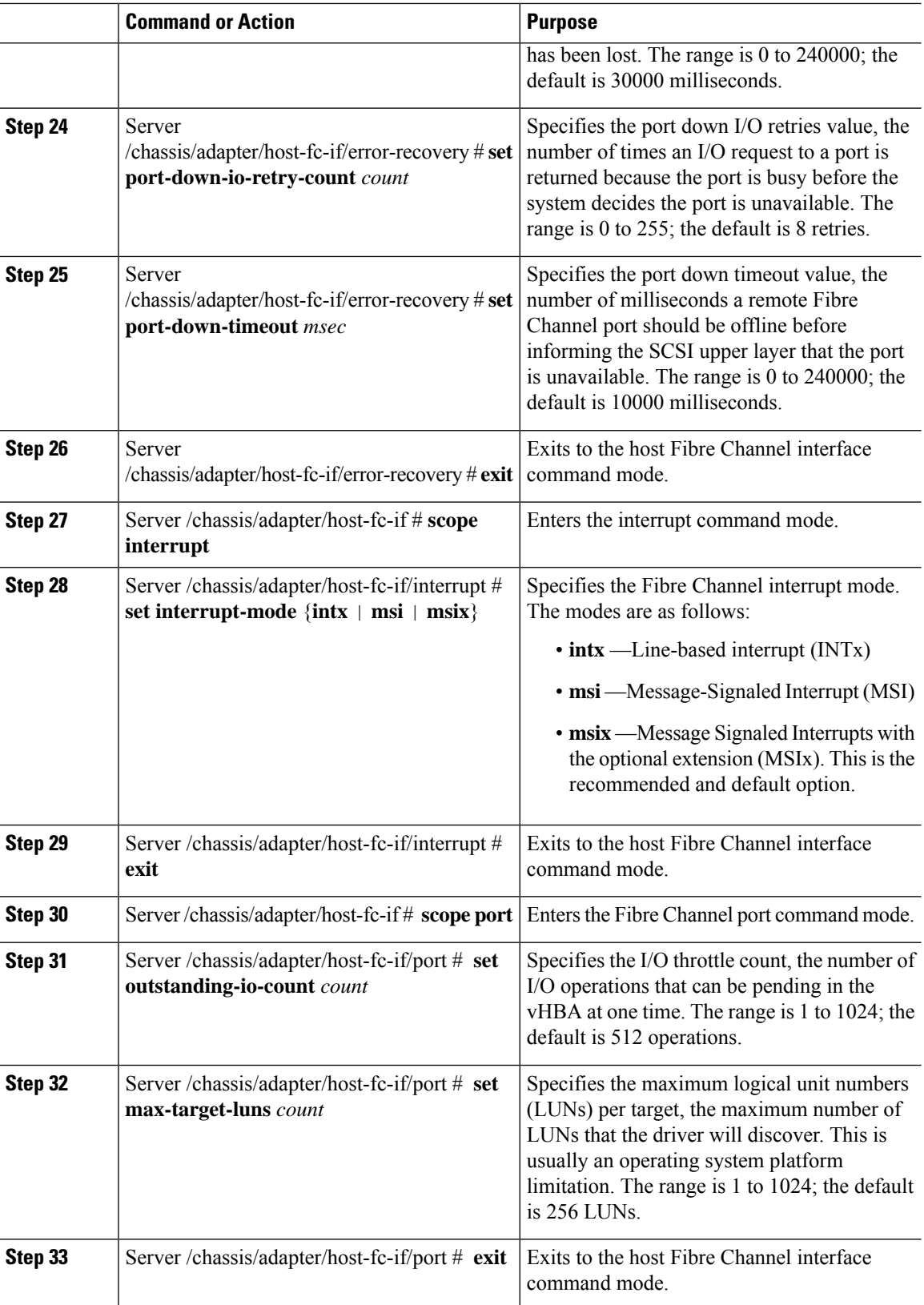

 $\mathbf{l}$ 

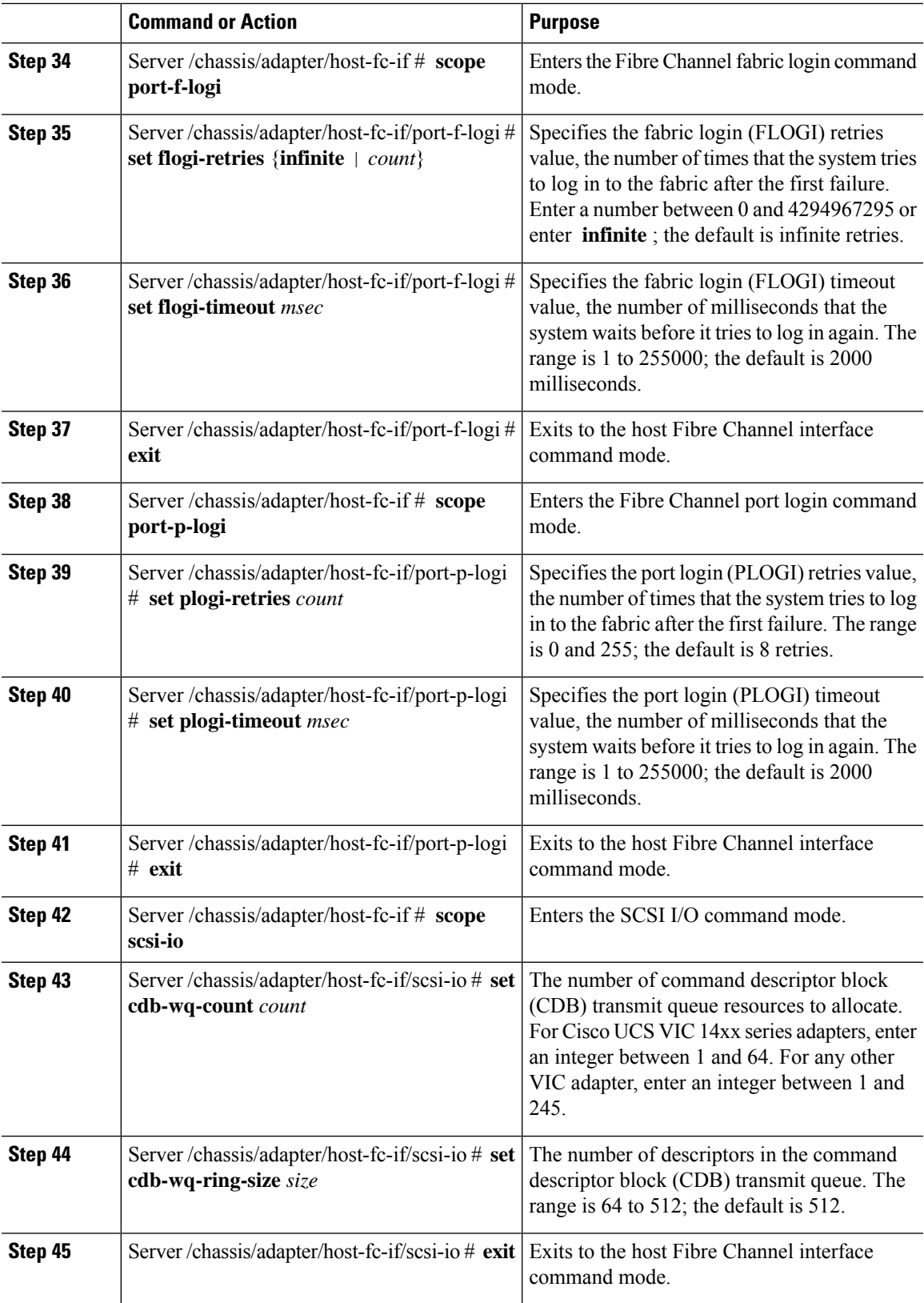

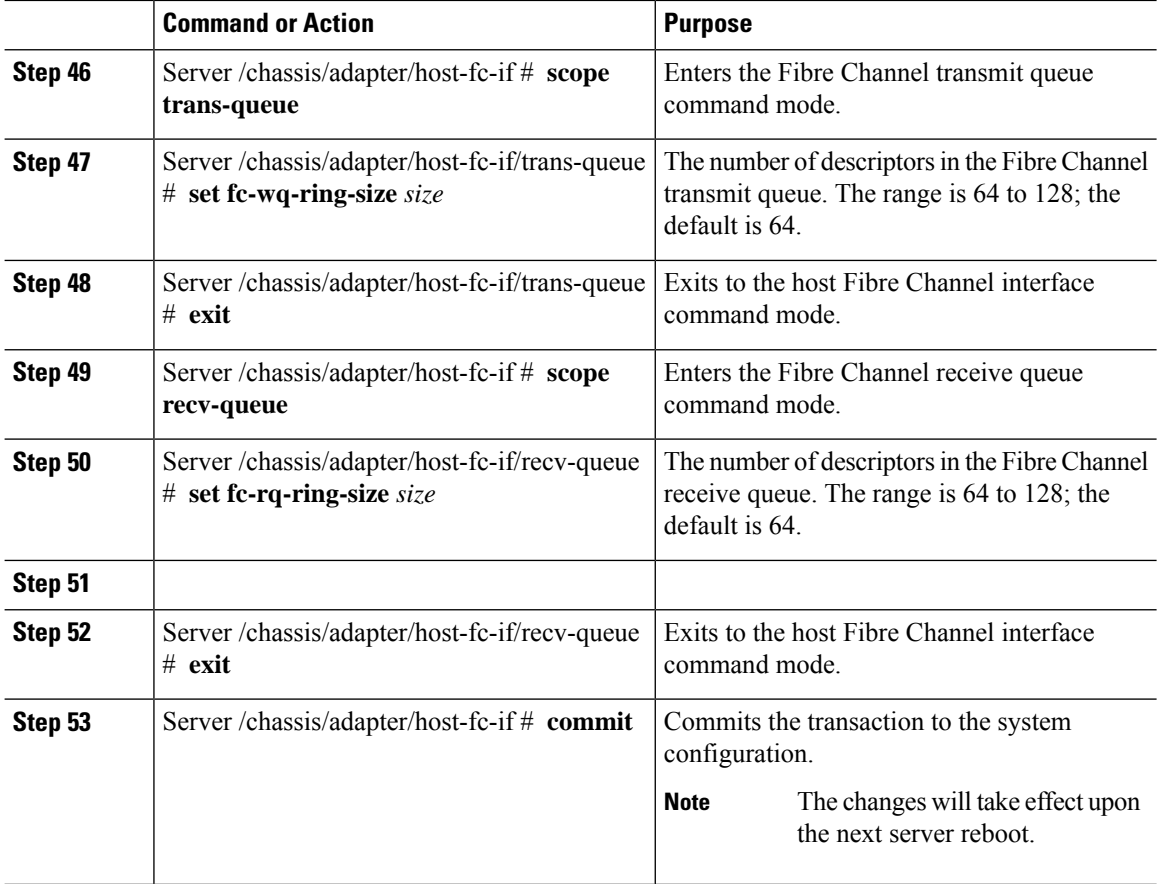

This example configures the properties of a vHBA (only few options are shown):

```
Server# scope chassis
Server /chassis # show adapter
PCI Slot Product Name Serial Number Product ID Vendor
-------- -------------- -------------- -------------- --------------------
1 UCS VIC P81E QCI1417A0QK N2XX-ACPCI01 Cisco Systems Inc
Server /chassis # scope adapter 1
Server /chassis/adapter # scope host-fc-if fc1
Server /chassis/adapter/host-fc-if # set boot enable
Server /chassis/adapter/host-fc-if *# scope scsi-io
Server /chassis/adapter/host-fc-if/scsi-io *# set cdb-wq-count 2
Server /chassis/adapter/host-fc-if/scsi-io *# exit
Server /chassis/adapter/host-fc-if *# commit
Server /chassis/adapter/host-fc-if #
```
#### **What to do next**

Reboot the server to apply the changes.

### **Creating a vHBA**

The adapter provides two permanent vHBAs. If NIV mode is enabled, you can create up to 16 additional vHBAs.

**Note** Additional vHBAs can be created only in **VNTAG** mode.

#### **Before you begin**

You must log in with admin privileges to perform this task.

#### **Procedure**

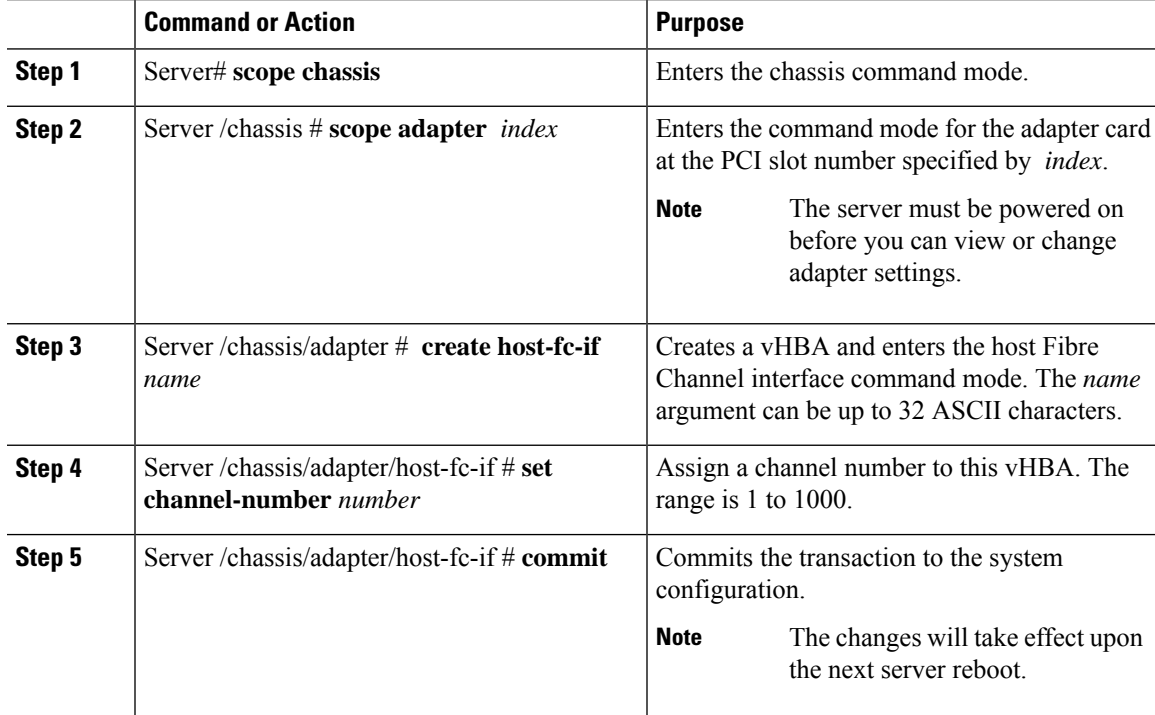

#### **Example**

This example creates a vHBA on adapter 1:

```
Server# scope chassis
Server /chassis # scope adapter 1
Server /chassis/adapter # create host-fc-if Vhba5
Server /chassis/adapter/host-fc-if *# commit
New host-fc-if settings will take effect upon the next server reset
Server /chassis/adapter/host-fc-if #
```
#### **What to do next**

- Reboot the server to create the vHBA.
- If configuration changes are required, configure the new vHBA as described in [Modifying](#page-8-0) vHBA [Properties,](#page-8-0) on page 9.

### **Deleting a vHBA**

#### **Before you begin**

You cannot delete the default vHBAs.

#### **Procedure**

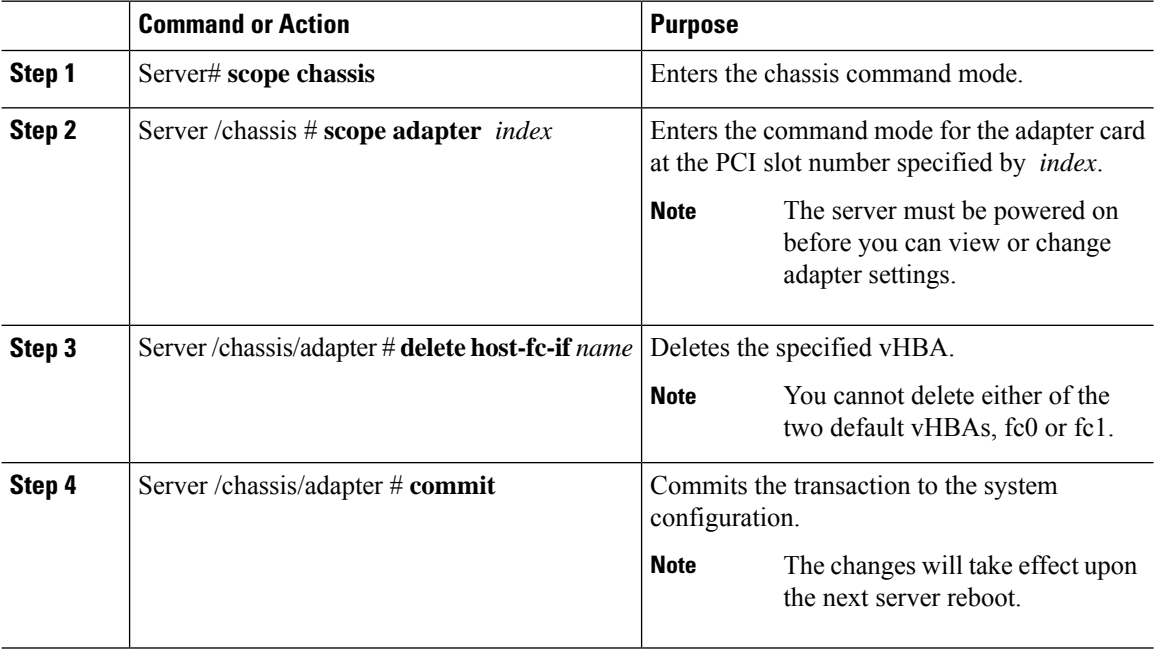

#### **Example**

This example deletes a vHBA on adapter 1:

```
Server# scope chassis
Server /chassis # scope adapter 1
Server /chassis/adapter # delete host-fc-if Vhba5
Server /chassis/adapter *# commit
Server /chassis/adapter #
```
### **vHBA Boot Table**

In the vHBA boot table, you can specify up to four LUNs from which the server can boot.

## **Viewing the Boot Table**

#### **Procedure**

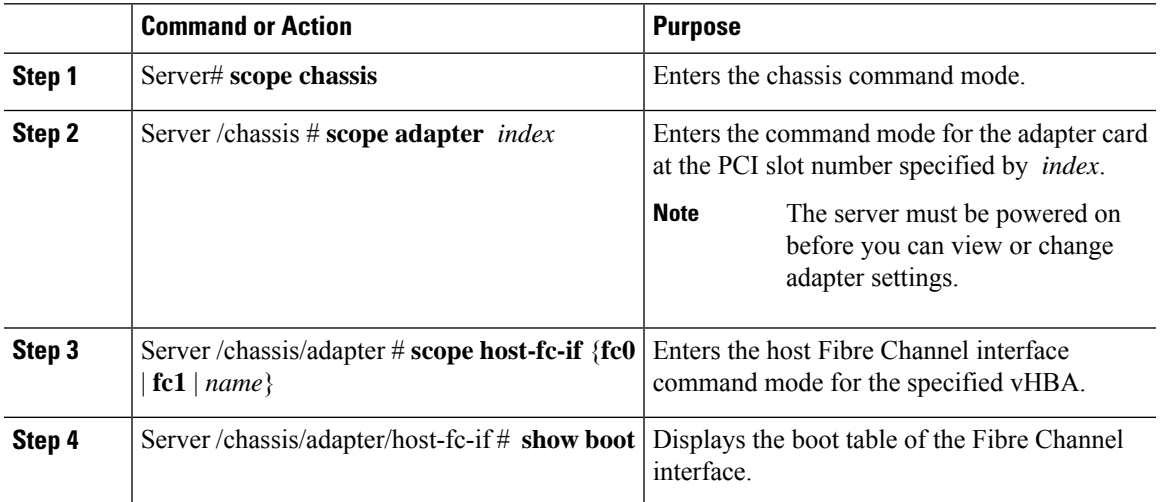

#### **Example**

This example displays the boot table for a vHBA:

```
Server# scope chassis
Server /chassis # scope adapter 1
Server /chassis/adapter # scope host-fc-if fc1
Server /chassis/adapter/host-fc-if # show boot
Boot Table Entry Boot Target WWPN Boot LUN ID
----------------- -------------------------- ------------
                0 20:00:00:11:22:33:44:55 3
1 20:00:00:11:22:33:44:56 5
```
#### Server /chassis/adapter/host-fc-if #

### **Creating a Boot Table Entry**

You can create up to four boot table entries.

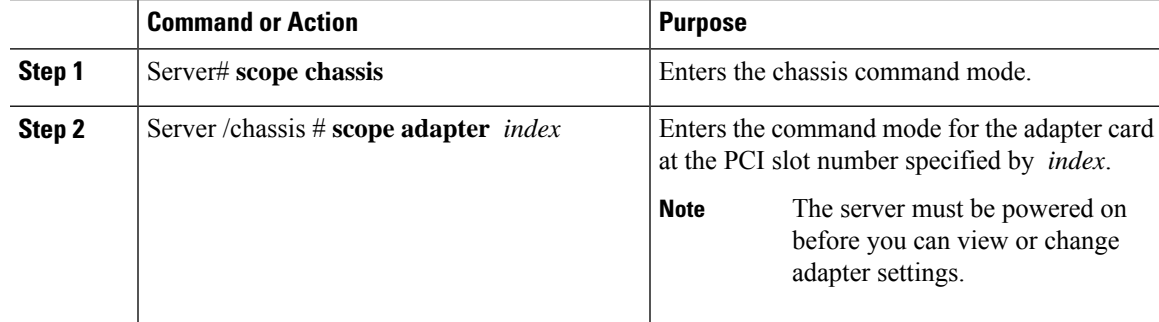

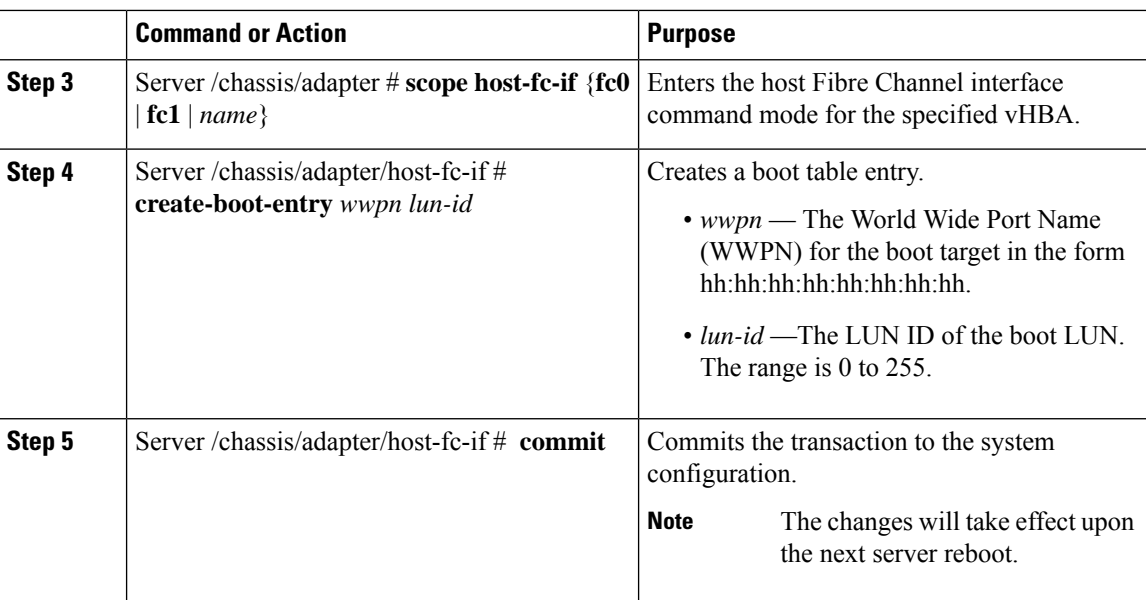

This example creates a boot table entry for vHBA fc1:

```
Server# scope chassis
Server /chassis # scope adapter 1
Server /chassis/adapter # scope host-fc-if fc1
Server /chassis/adapter/host-fc-if # create-boot-entry 20:00:00:11:22:33:44:55 3
Server /chassis/adapter/host-fc-if *# commit
New boot table entry will take effect upon the next server reset
Server /chassis/adapter/host-fc-if #
```
## **Deleting a Boot Table Entry**

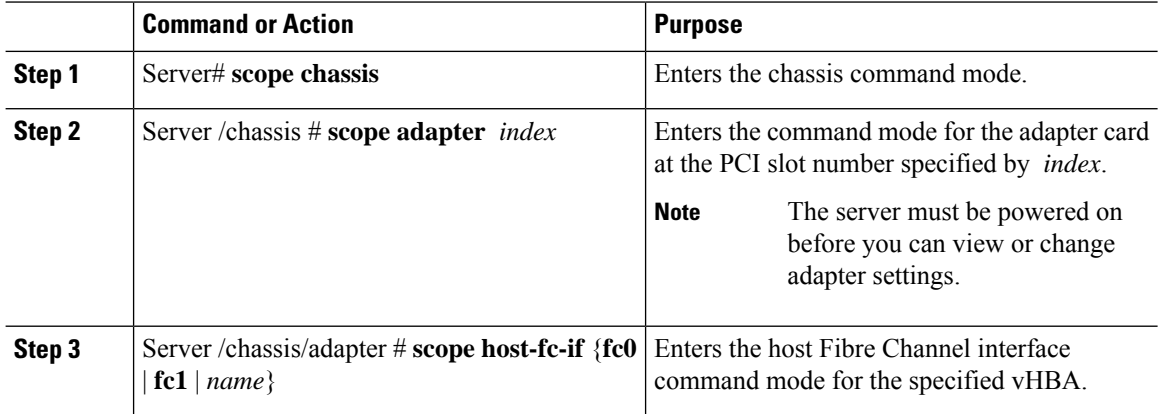

Ш

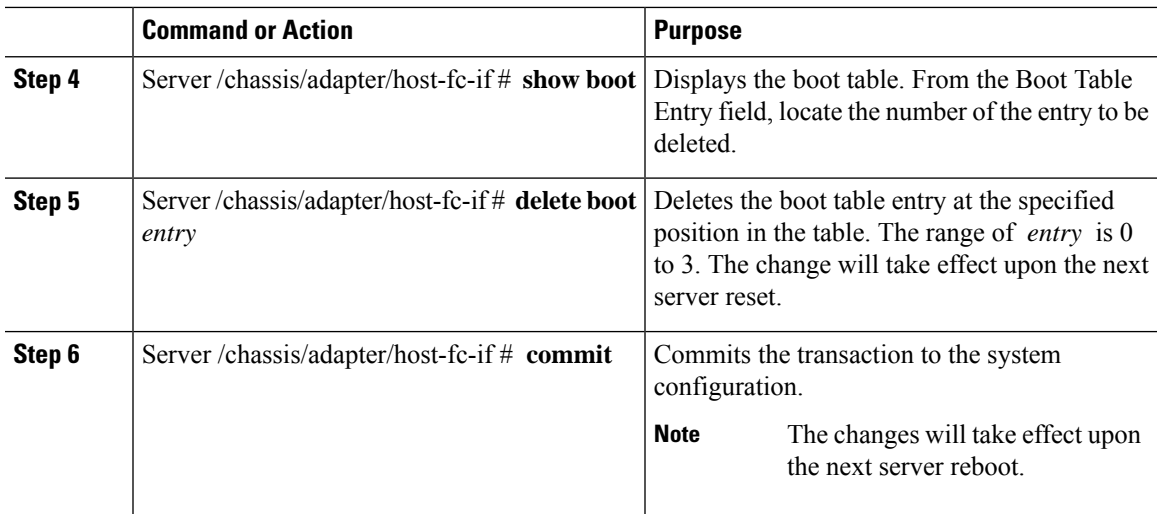

#### **Example**

This example deletes boot table entry number 1 for the vHBA fc1:

```
Server# scope chassis
Server /chassis # scope adapter 1
Server /chassis/adapter # scope host-fc-if fc1
Server /chassis/adapter/host-fc-if # show boot
Boot Table Entry Boot Target WWPN Boot LUN ID
   ----------------- -------------------------- ------------
0 20:00:00:11:22:33:44:55 3
1 20:00:00:11:22:33:44:56 5
Server /chassis/adapter/host-fc-if # delete boot 1
Server /chassis/adapter/host-fc-if *# commit
New host-fc-if settings will take effect upon the next server reset
Server /chassis/adapter/host-fc-if # show boot
Boot Table Entry Boot Target WWPN Boot LUN ID
----------------- -------------------------- ------------
                0 20:00:00:11:22:33:44:55 3
```
Server /chassis/adapter/host-fc-if #

#### **What to do next**

Reboot the server to apply the changes.

## **vHBA Persistent Binding**

Persistent binding ensures that the system-assigned mapping of Fibre Channel targets is maintained after a reboot.

## **Enabling Persistent Binding**

#### **Procedure**

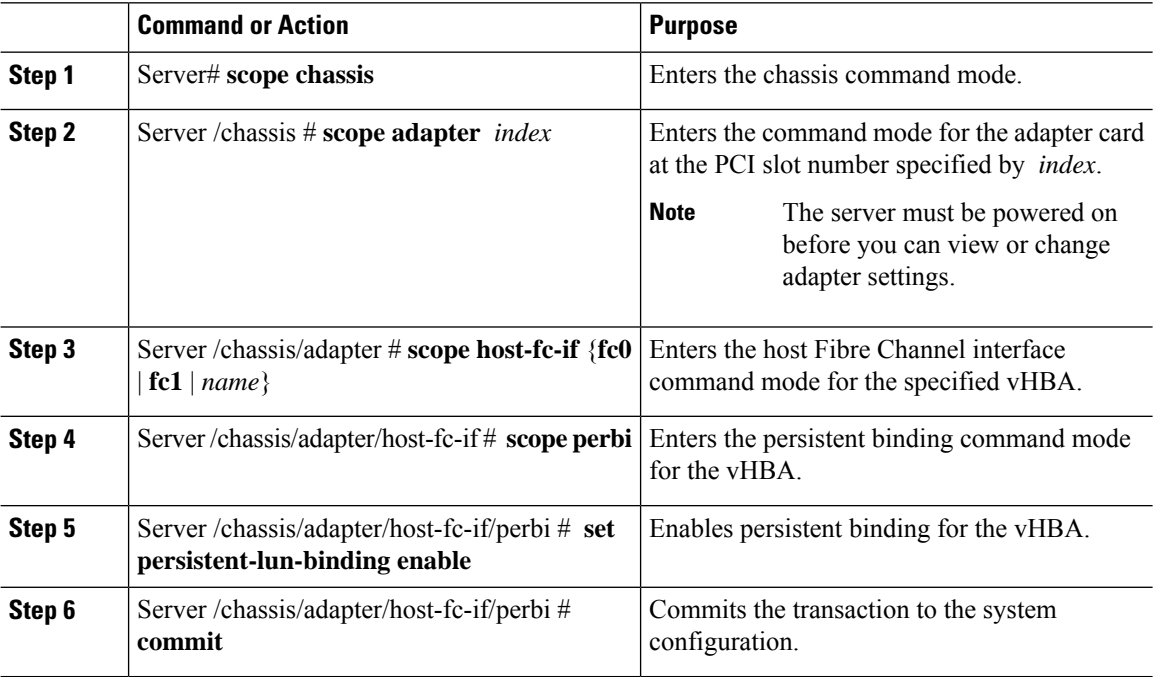

#### **Example**

This example enables persistent binding for a vHBA:

```
Server# scope chassis
Server /chassis # scope adapter 4
Server /chassis/adapter # scope host-fc-if fc1
Server /chassis/adapter/host-fc-if # scope perbi
Server /chassis/adapter/host-fc-if/perbi # set persistent-lun-binding enable
Server /chassis/adapter/host-fc-if/perbi *# commit
Server /chassis/adapter/host-fc-if/perbi #
```
## **Disabling Persistent Binding**

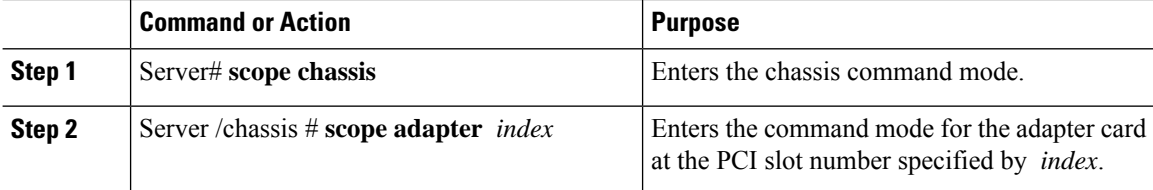

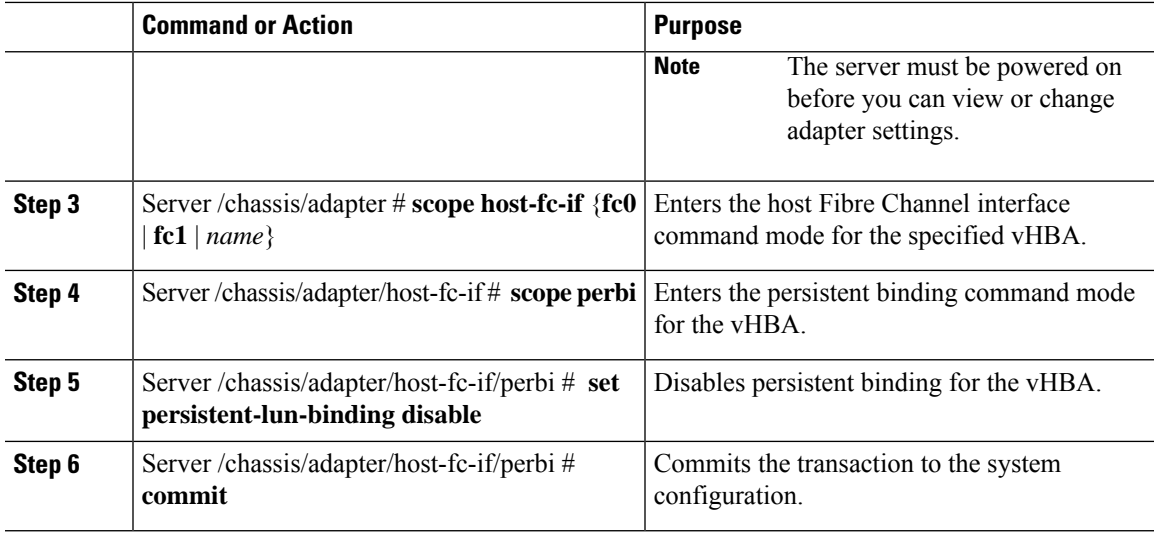

This example disables persistent binding for a vHBA:

```
Server# scope chassis
Server /chassis # scope adapter 4
Server /chassis/adapter # scope host-fc-if fc1
Server /chassis/adapter/host-fc-if # scope perbi
Server /chassis/adapter/host-fc-if/perbi # set persistent-lun-binding disable
Server /chassis/adapter/host-fc-if/perbi *# commit
Server /chassis/adapter/host-fc-if/perbi #
```
## **Rebuilding Persistent Binding**

#### **Before you begin**

Persistent binding must be enabled in the vHBA properties.

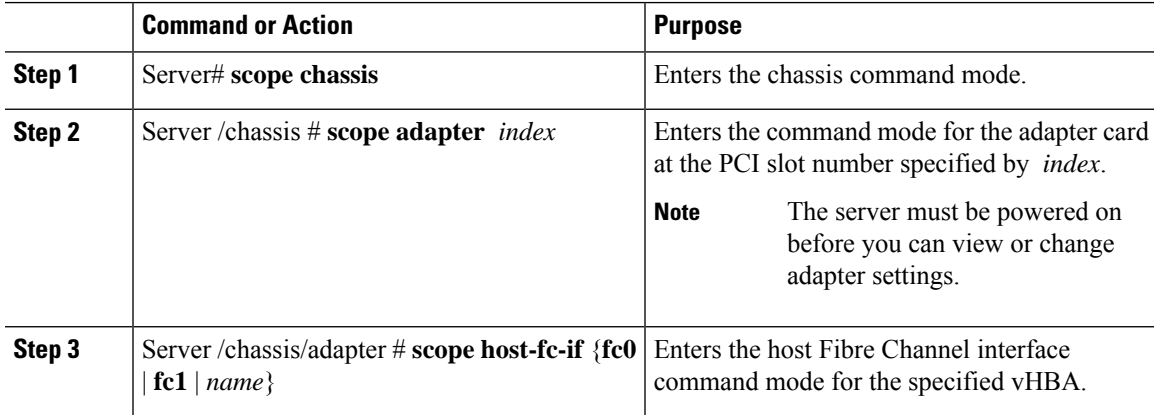

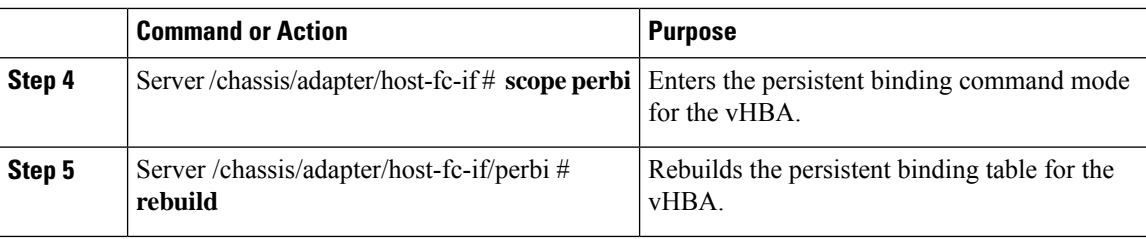

This example rebuilds the persistent binding table for a vHBA:

```
Server# scope chassis
Server /chassis # scope adapter 4
Server /chassis/adapter # scope host-fc-if fc1
Server /chassis/adapter/host-fc-if # scope perbi
Server /chassis/adapter/host-fc-if/perbi # rebuild
```

```
Server /chassis/adapter/host-fc-if/perbi #
```
# <span id="page-21-0"></span>**Managing vNICs**

### **Guidelines for Managing vNICs**

When managing vNICs, consider the following guidelines and restrictions:

• The Cisco UCS Virtual Interface Cards provide two vHBAs and two vNICs by default. You can create up to 14 additional vHBAs or vNICs on these adapter cards.

Additional vHBAs can be created using VNTAG mode.

The Cisco UCS 1455 and 1457 Virtual Interface Cards, in non-port channel mode, provide four vHBAs and four vNICs by default. You can create up to 10 additional vHBAs or vNICs on these adapter cards.

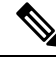

If VNTAG mode is enabled for the adapter, you must assign a channel number to a vNIC when you create it. **Note**

• After making configuration changes, you must reboot the host for settings to take effect.

### **Viewing vNIC Properties**

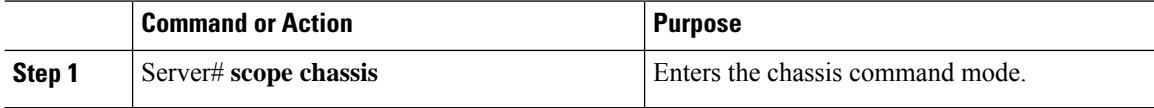

Ш

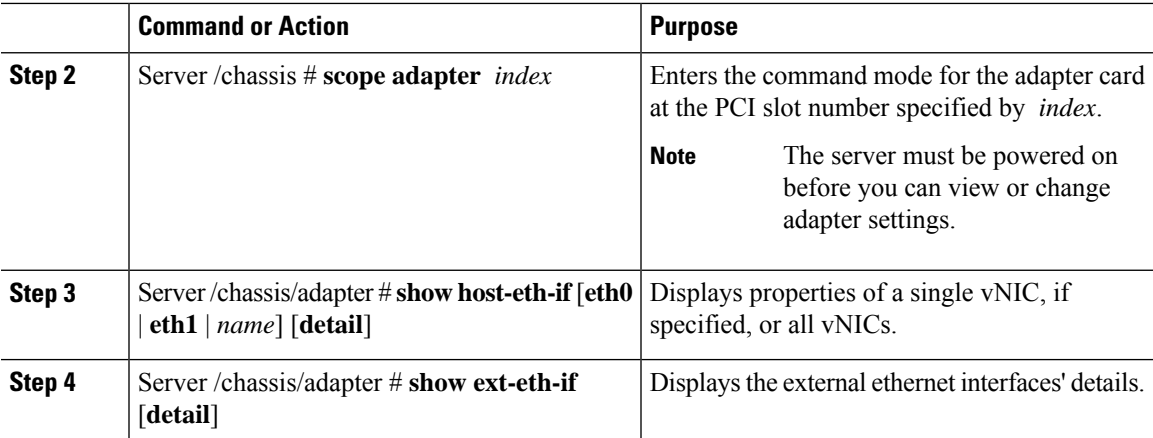

#### **Example**

Following examples display the brief properties of all vNICs and the detailed properties of eth0 and the external interfaces:

**Note** These examples may show features available only with certain releases.

```
Server# scope chassis
Server /chassis # scope adapter 1
Server /chassis/adapter # show host-eth-if
Name MTU Uplink Port MAC Address CoS VLAN PXE Boot iSCSI Boot usNIC
----- ----- ----------- ------------ --- ------------ --------------- ------
eth0 1500 0 74:A2:E6:28:C6:AE N/A N/A disabled disabled 0
eth1 1500 1 74:A2:E6:28:C6:AF N/A N/A disabled disabled 0
srg 1500 0 74:A2:E6:28:C6:B2 N/A N/A disabled disabled 64
hhh 1500 0 74:A2:E6:28:C6:B3 N/A N/A disabled disabled 0
Server /chassis/adapter # show host-eth-if eth0 detail
Name eth0:
   MTU: 1500
   Uplink Port: 0
   MAC Address: B0:8B:CF:4C:ED:FF
   CoS: 0
   Trust Host CoS: disabled
   PCI Link: 0
   PCI Order: 0
   VLAN: NONE
   VLAN Mode: TRUNK
   Rate Limiting: OFF
   PXE Boot: disabled
   iSCSI Boot: disabled
   usNIC: 0
   Channel Number: N/A
   Port Profile: N/A
   Uplink Failover: N/A
   Uplink Failback Timeout: N/A
   aRFS: disabled
   VMQ: disabled
   NVGRE: disabled
   VXLAN: disabled
   CDN Name: VIC-MLOM-eth0
```

```
RoCE Version1: disabled
   RoCE Version2: disabled
   RDMA Queue Pairs: 0
   RDMA Memory Regions: 0
   RDMA Resource Groups: 0
   RDMA COS: 0
   Multi Queue: disabled
   No of subVnics:
   Multi Queue Transmit Queue Count:
   Multi Queue Receive Queue Count:
   Multi Que Completion Queue Count:
   Multi Queue RoCE Version1:
   Multi Queue RoCE Version2:
   Multi Queue RDMA Queue Pairs:
   Multi Queue RDMA Memory Regions:
   Multi Queue RDMA Resource Groups:
   Multi Queue RDMA COS:
   Advanced Filters: disabled
   Geneve Offload: disabled
Server# scope chassis
Server /chassis # scope adapter 1
Server /chassis/adapter # show ext-eth-if
Port MAC Address Link State Encap.. Mode Admin Speed Oper.. Speed Link Training
Connector Present Connector Supported
---- ----------------- ---------- ------------ ----------- ------------- -------------
----------------- -------------------
0 74:A2:E6:28:C6:A2 Link CE 40Gbps 40Gbps N/A
Yes Yes
1 74:A2:E6:28:C6:A3 Link CE 40Gbps 40Gbps N/A
Yes Yes
Server /chassis/adapter # show ext-eth-if detail
C220-FCH1834V23X /chassis/adapter # show ext-eth-if detail
Port 0:
   MAC Address: 74:A2:E6:28:C6:A2
   Link State: Link
   Encapsulation Mode: CE
   Admin Speed: 40Gbps
   Operating Speed: 40Gbps
   Link Training: N/A
   Connector Present: Yes
   Connector Supported: Yes
   Connector Type: QSFP_XCVR_CR4
   Connector Vendor: CISCO
   Connector Part Number: 2231254-3
   Connector Part Revision: B
Port 1:
   MAC Address: 74:A2:E6:28:C6:A3
   Link State: Link
    Encapsulation Mode: CE
   Admin Speed: 40Gbps
   Operating Speed: 40Gbps
   Link Training: N/A
   Connector Present: Yes
   Connector Supported: Yes
   Connector Type: QSFP_XCVR_CR4
   Connector Vendor: CISCO
   Connector Part Number: 2231254-3
```
Connector Part Revision: B

 $\overline{\phantom{a}}$ 

Server /chassis/adapter #

# **Modifying vNIC Properties**

#### **Before you begin**

You must log in with admin privileges to perform this task.

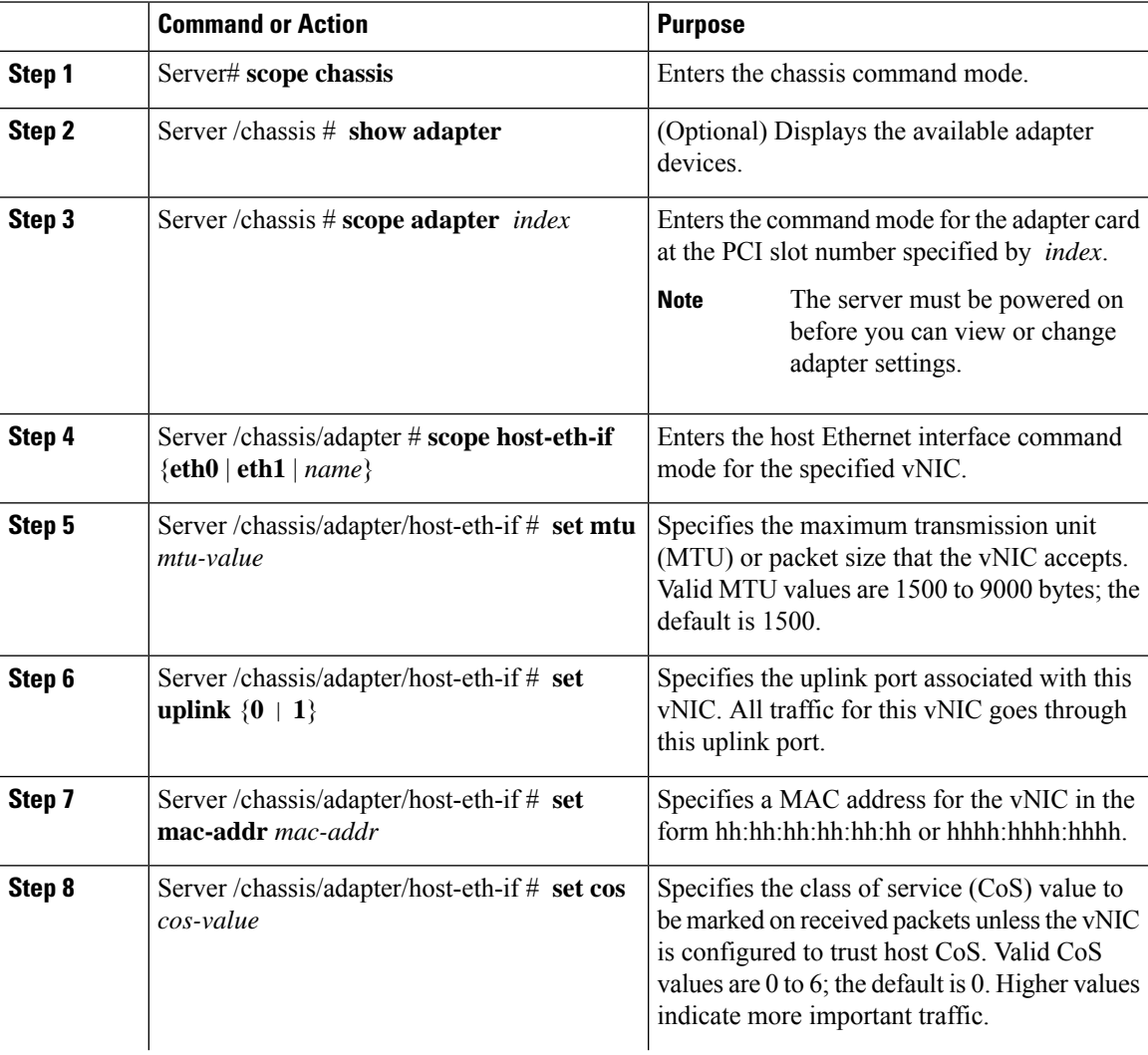

I

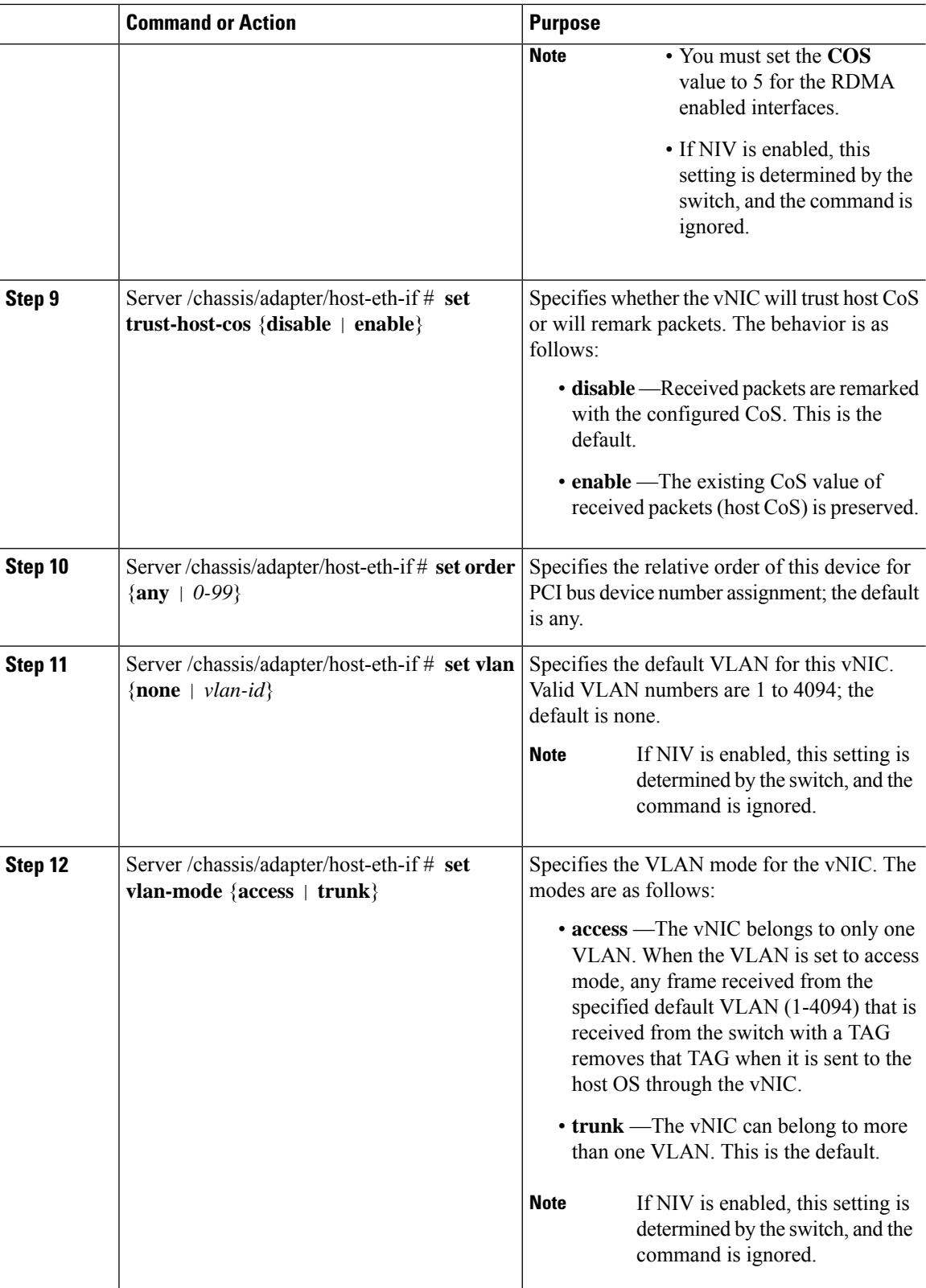

 $\mathbf I$ 

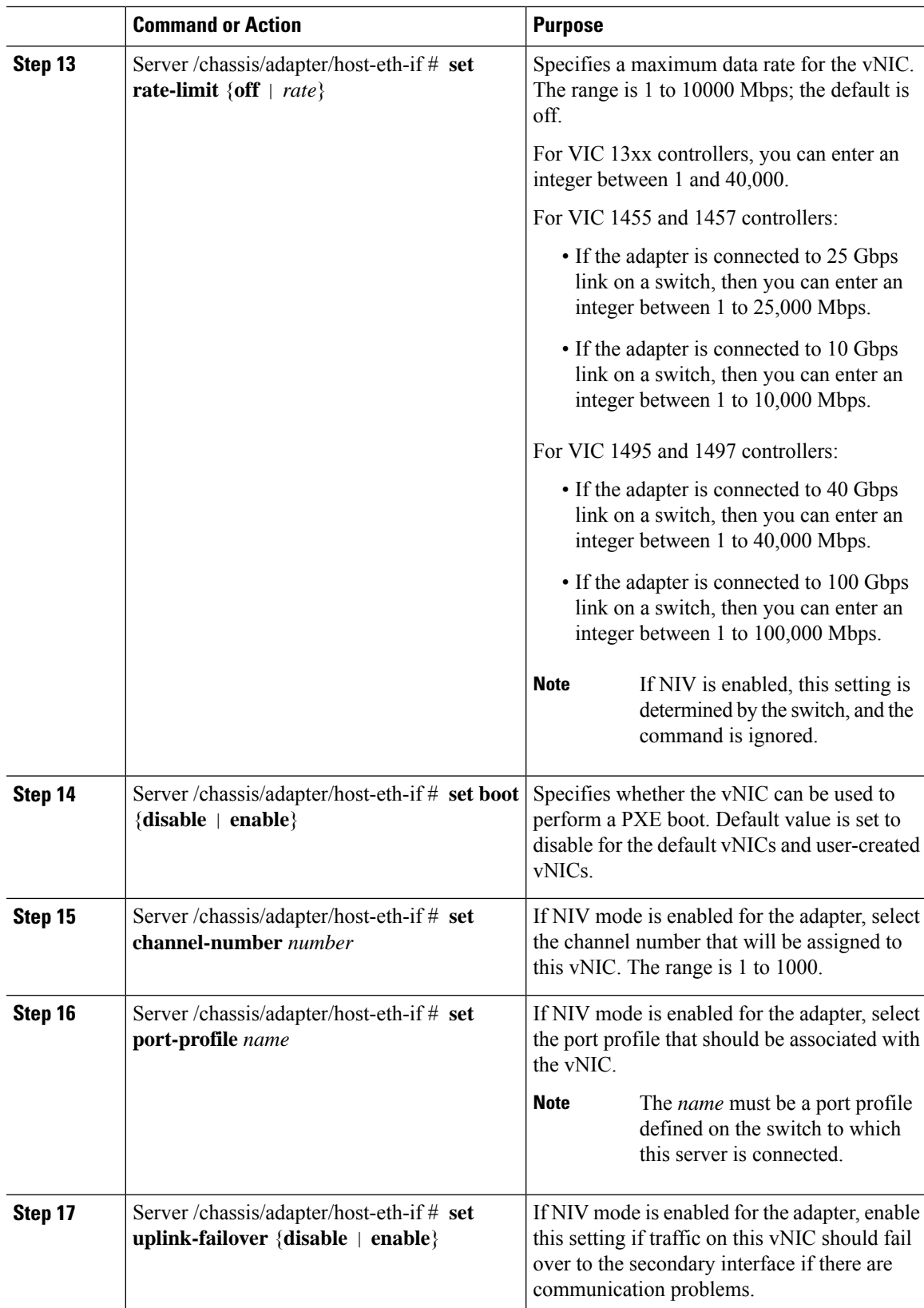

I

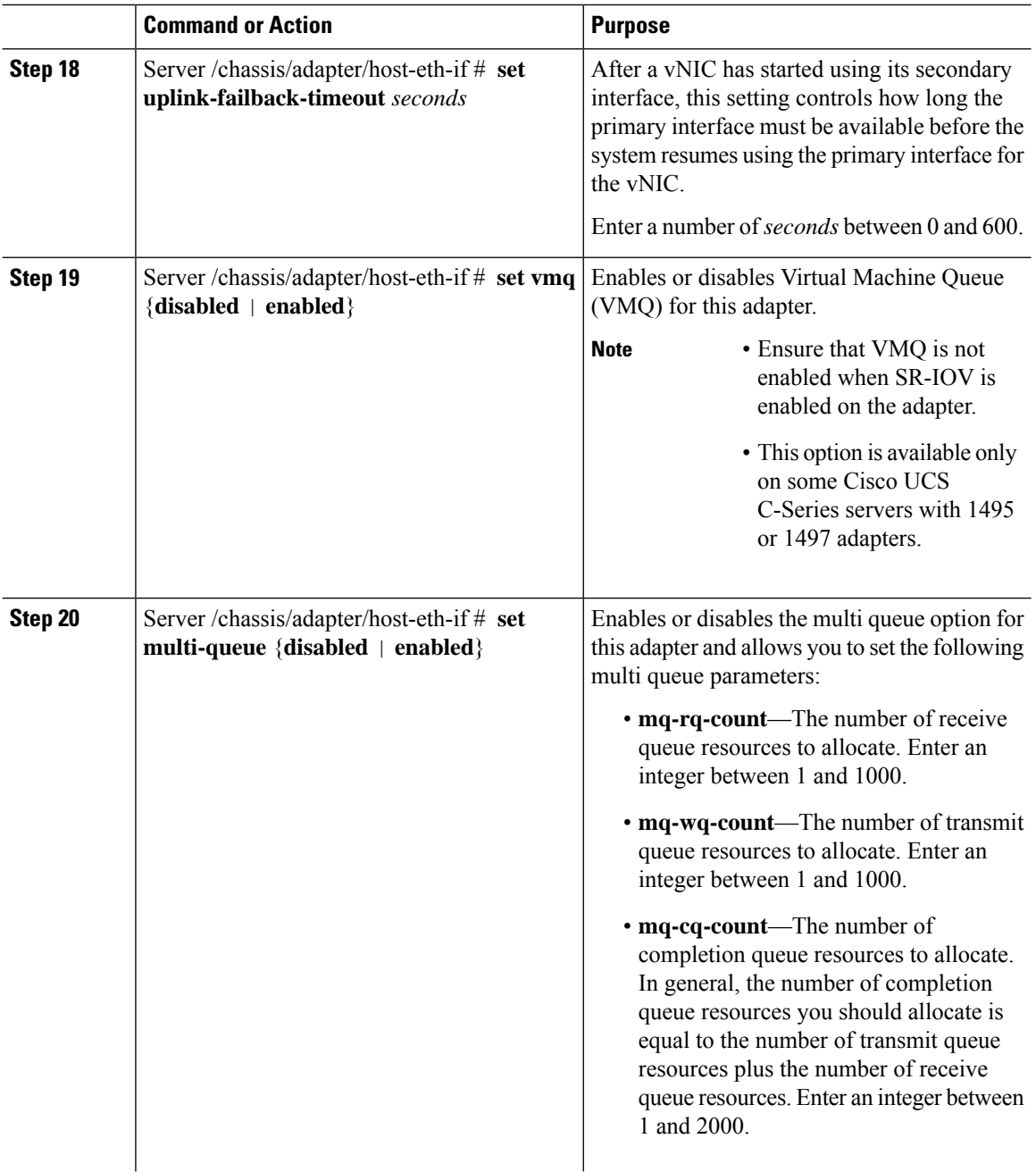

 $\mathbf{l}$ 

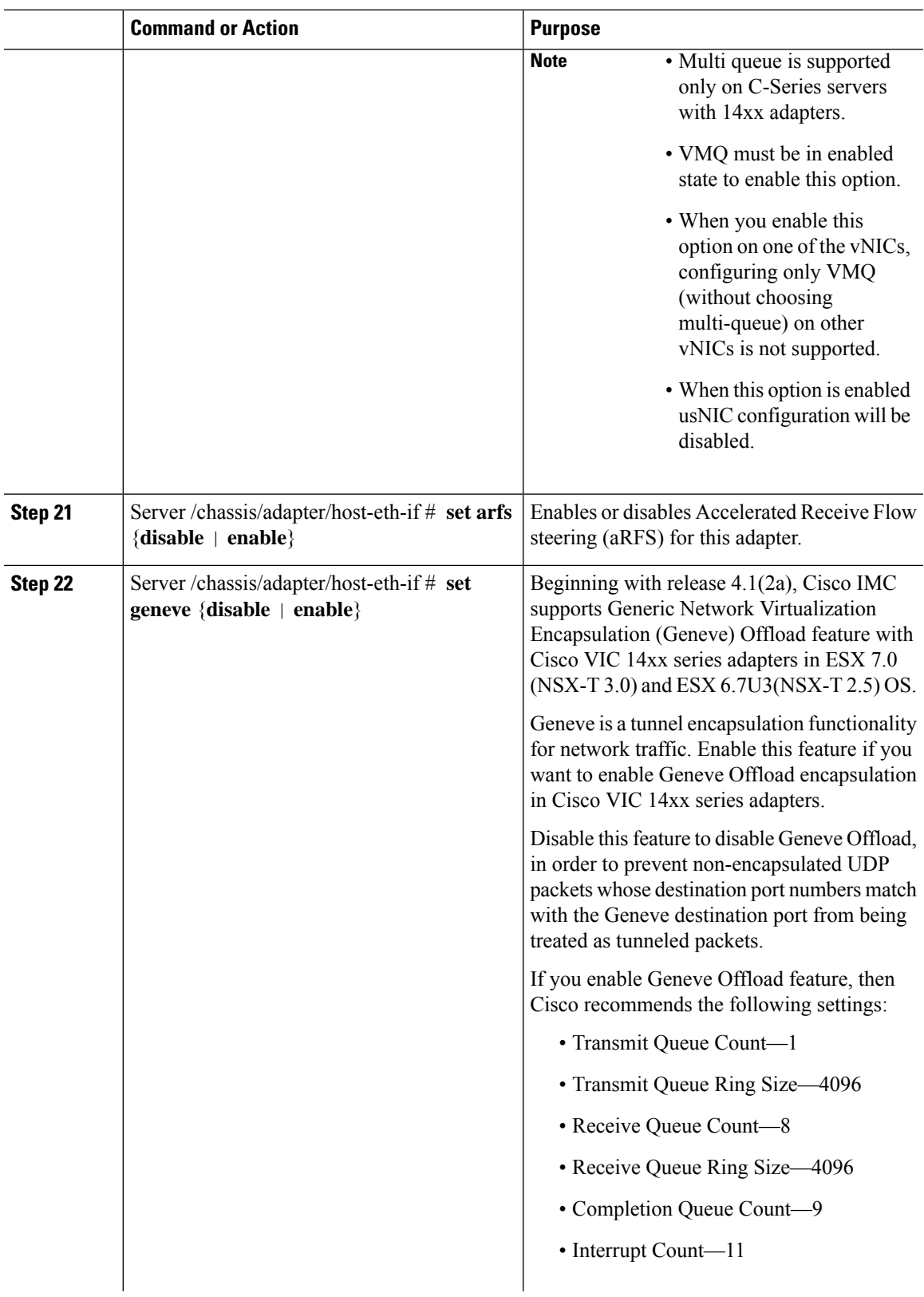

 $\mathbf I$ 

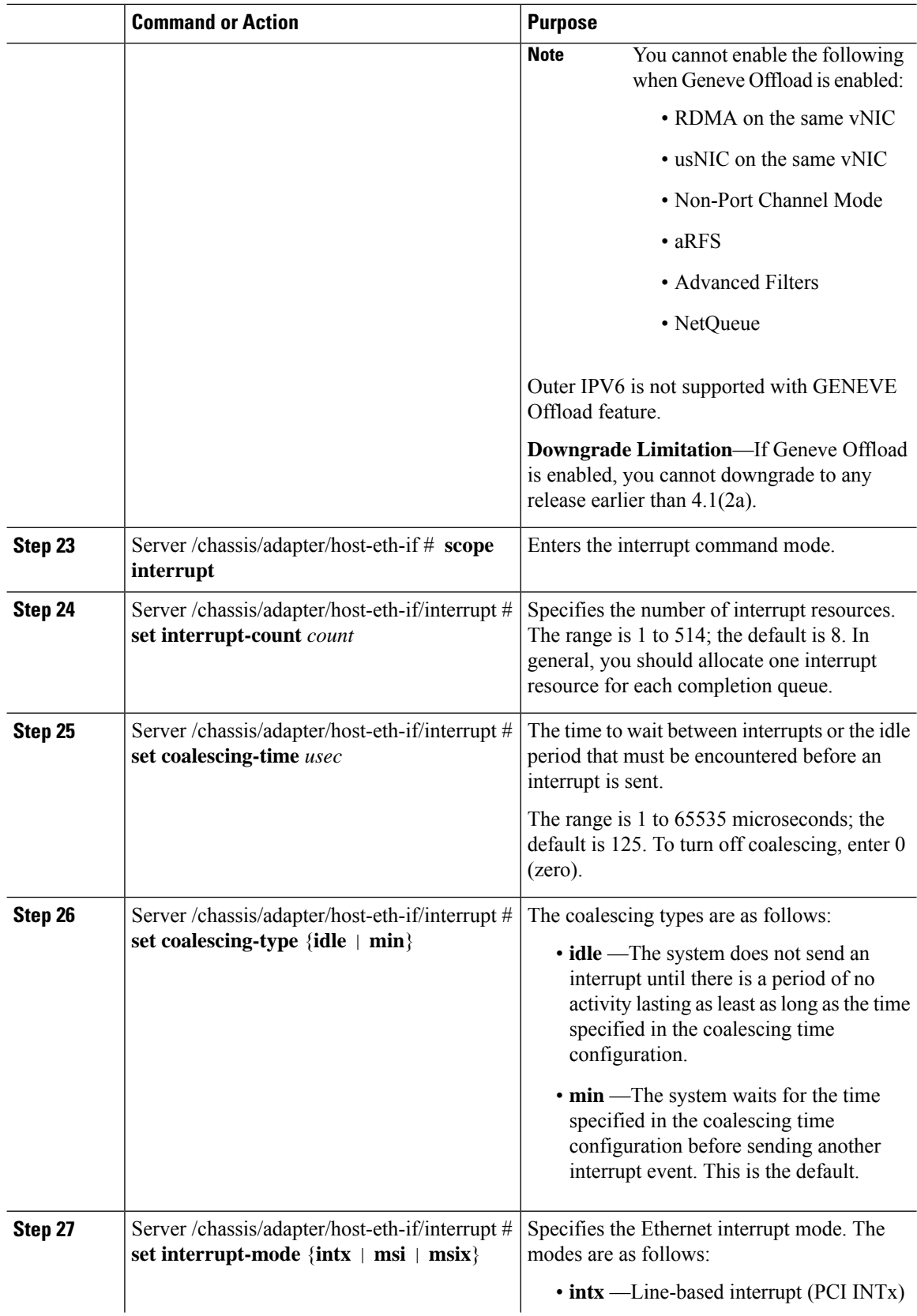

 $\mathbf{l}$ 

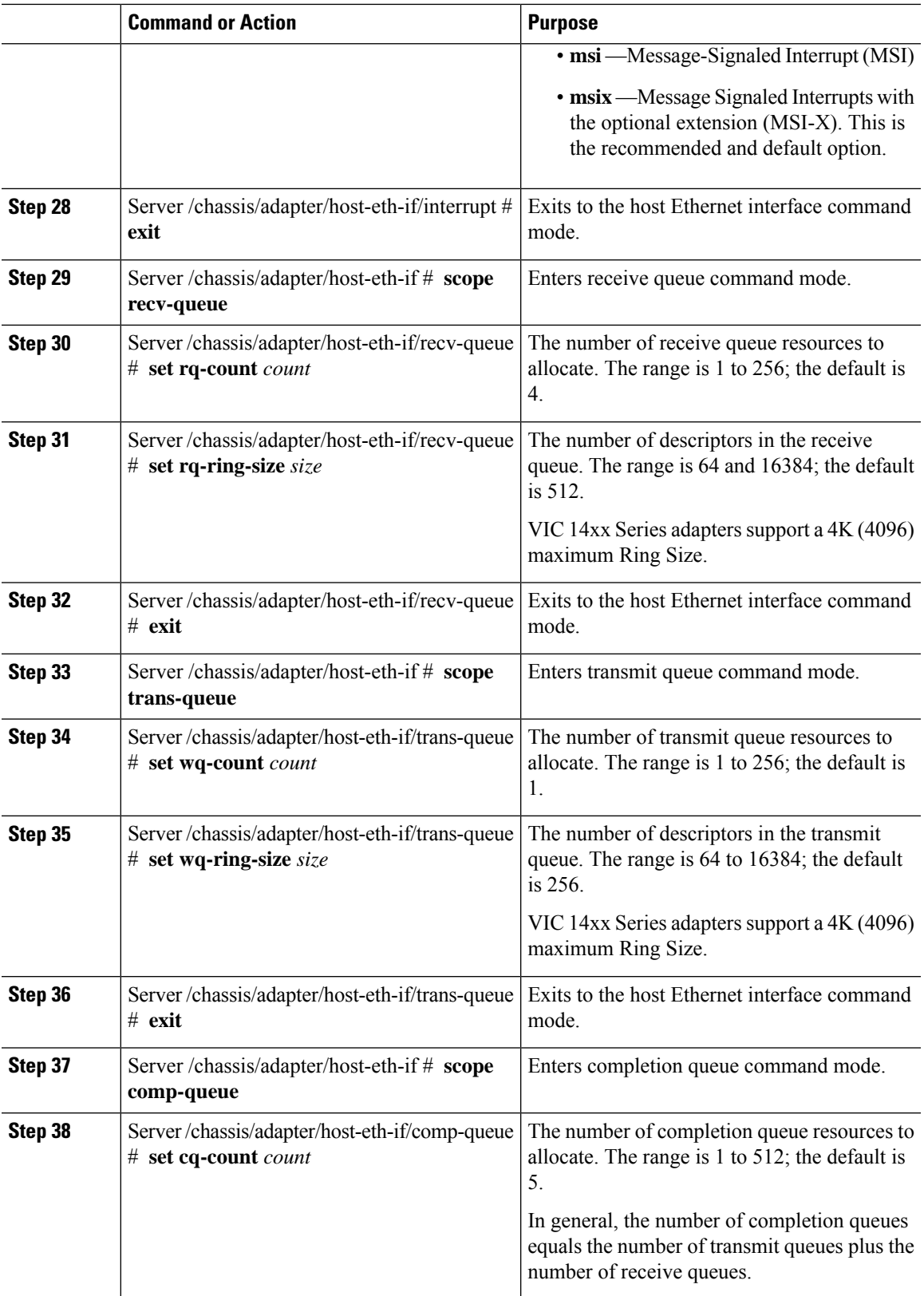

 $\mathbf I$ 

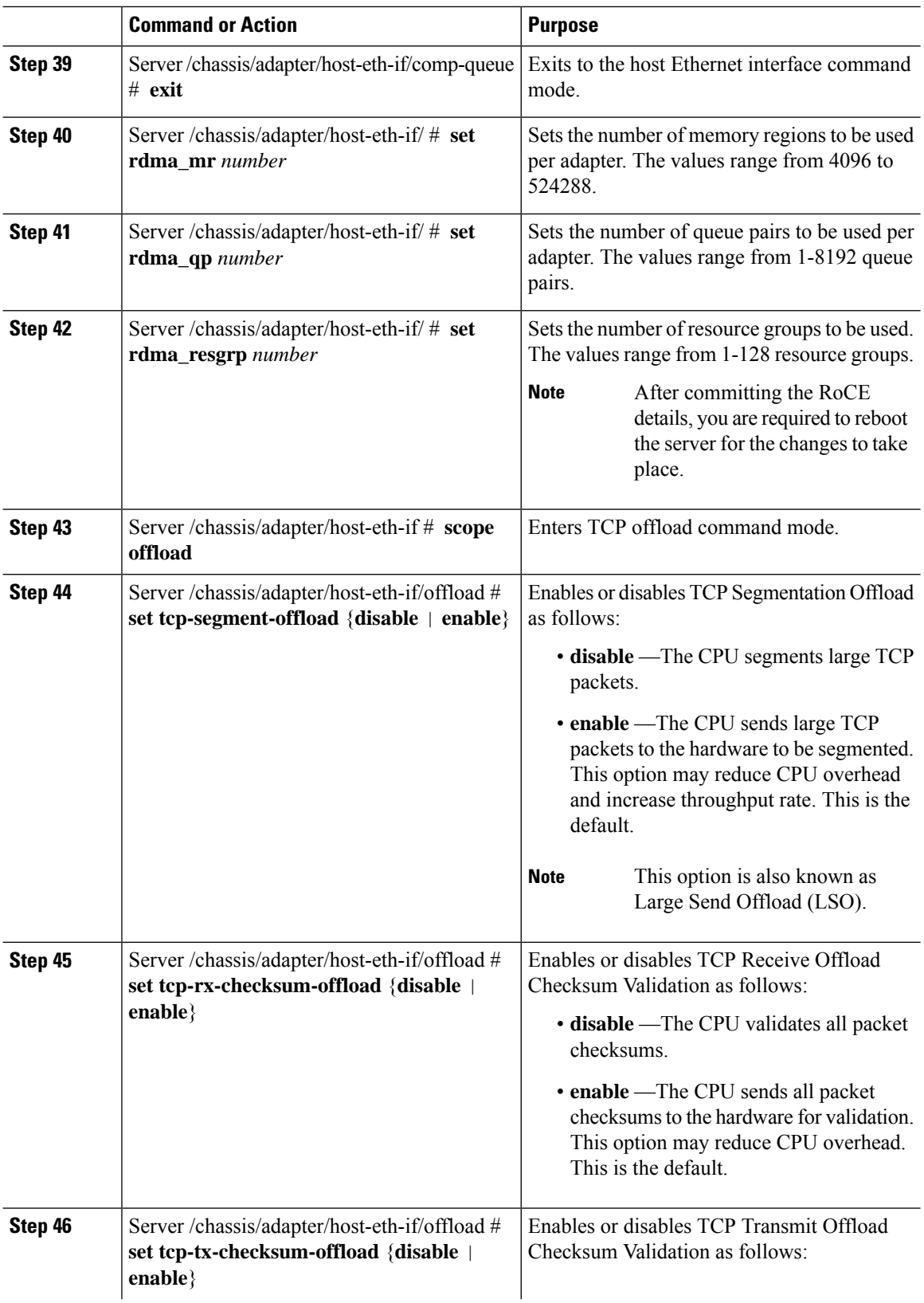

 $\mathbf{l}$ 

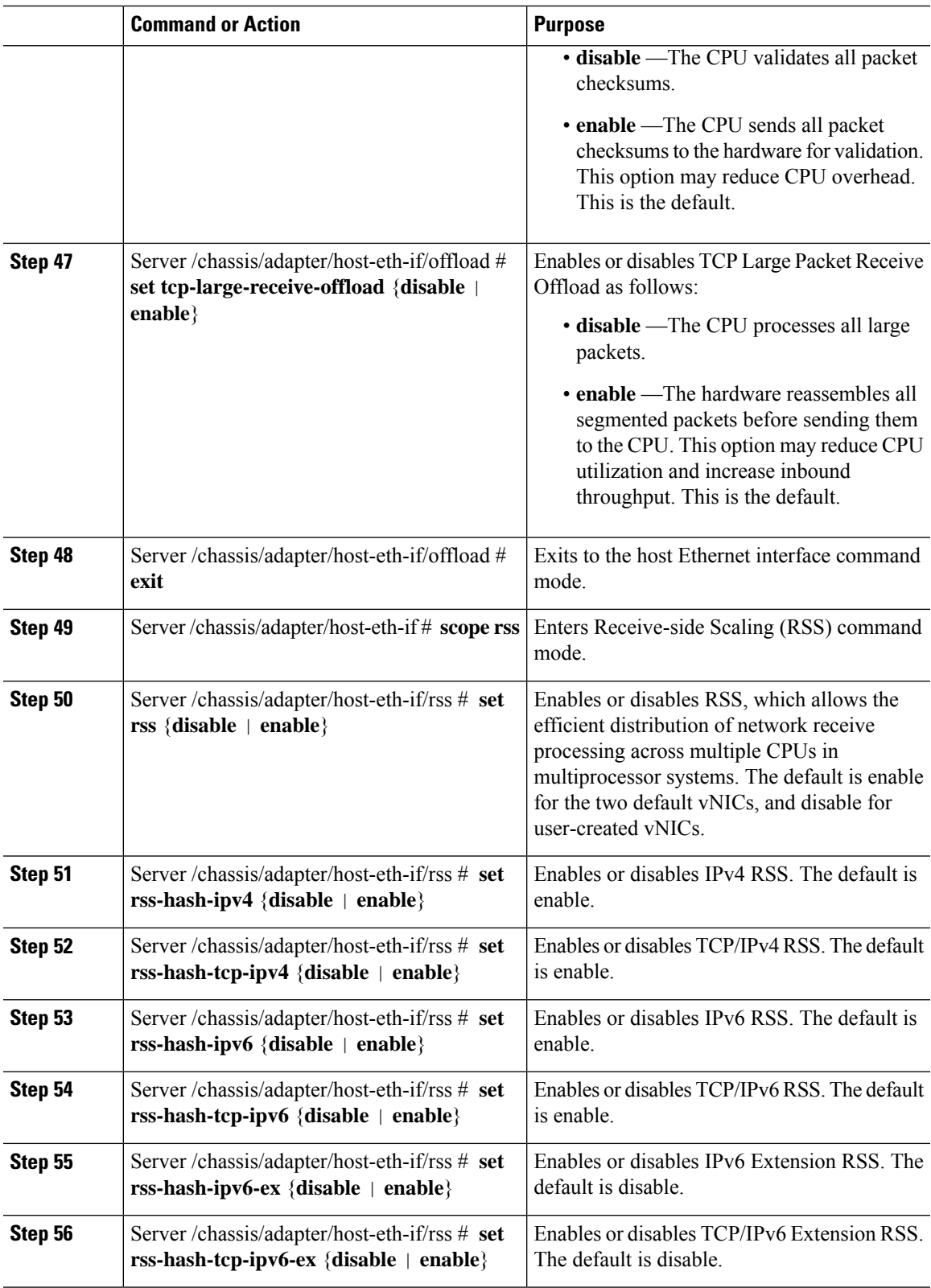

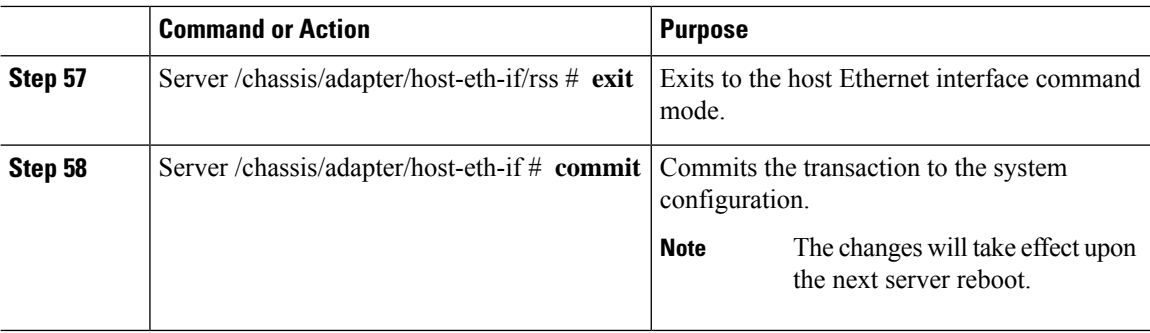

This example configures the properties of a vNIC:

```
Server# scope chassis
Server /chassis # show adapter
PCI Slot Product Name Serial Number Product ID Vendor
-------- -------------- -------------- -------------- --------------------
1 UCS VIC P81E QCI1417A0QK N2XX-ACPCI01 Cisco Systems Inc
Server /chassis # scope adapter 1
Server /chassis/adapter # scope host-eth-if Test1
Server /chassis/adapter/host-eth-if # set uplink 1
Server /chassis/adapter/host-eth-if # set vmq enabled
Server /chassis/adapter/host-eth-if # set multi-queue enabled
Server /chassis/adapter/host-eth-if # enable arfs
Server /chassis/adapter/host-eth-if *# scope offload
Server /chassis/adapter/host-eth-if/offload *# set tcp-segment-offload enable
Server /chassis/adapter/host-eth-if/offload *# exit
Server /chassis/adapter/host-eth-if *# commit
Server /chassis/adapter/host-eth-if #
```
#### **What to do next**

Reboot the server to apply the changes.

### **Setting Admin Link Training on External Ethernet Interfaces**

Admin link training for the port profile on the external ethernet interfaces of the specified vNIC can be enabled or disabled.

#### **Before you begin**

You must log in with admin privileges to perform this task.

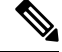

**Note** This option is available only on some of the adapters and servers.

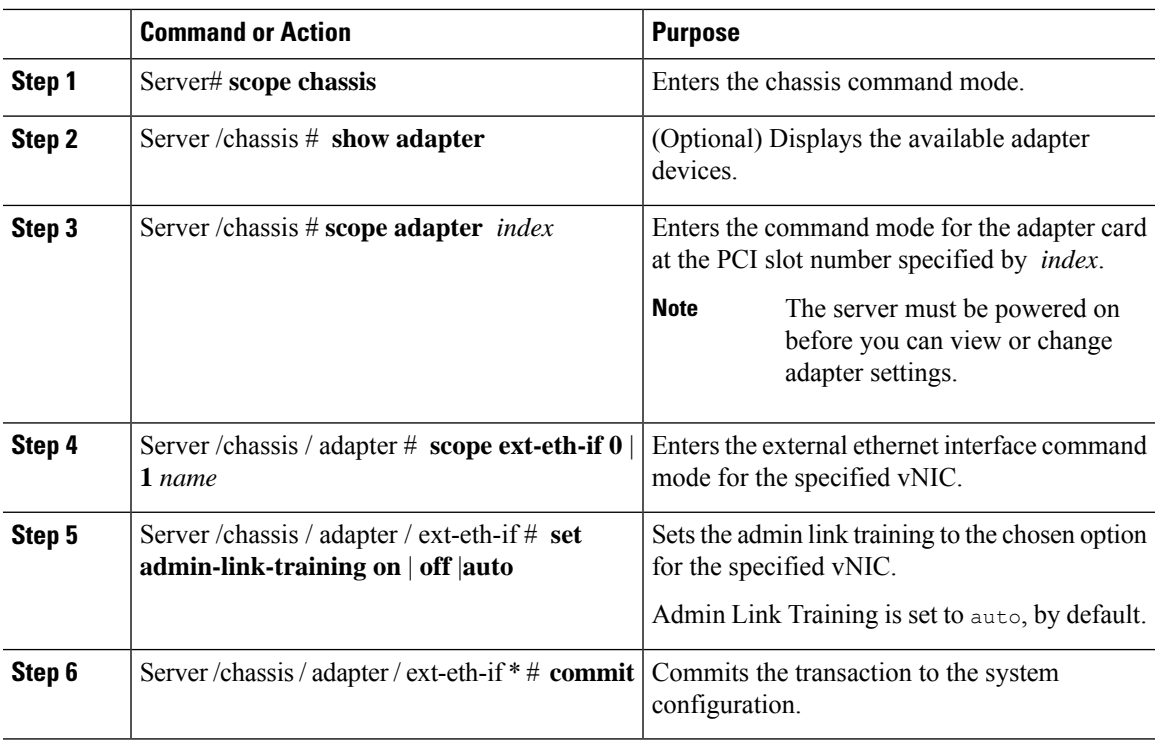

#### **Procedure**

#### **Example**

This example shows how to set admin link training to auto on the external ethernet interface.

```
Server# scope chassis
Server /chassis # scope adapter 1
Server /chassis/adapter # scope ext-eth-if 1
Server /chassis/adapter/ext-eth-if # set admin-link-training auto
Server /chassis/adapter/ext-eth-if* # commit
You may lose connectivity to the Cisco IMC and may have to log in again.
Do you wish to continue? [y/N] y
Port 1:
   MAC Address: 74:A2:E6:28:C6:A3
   Link State: Link
   Encapsulation Mode: CE
   Admin Speed: 40Gbps
   Operating Speed: -
   Admin Link Training: Auto
   Connector Present: Yes
   Connector Supported: Yes
   Connector Type: QSFP_XCVR_CR4
   Connector Vendor: CISCO
    Connector Part Number: 2231254-3
   Connector Part Revision: B
Server /chassis/adapter/ext-eth-if
```
# **Setting Admin FEC Mode on External Ethernet Interfaces**

#### **Before you begin**

You must log in with admin privileges to perform this task.

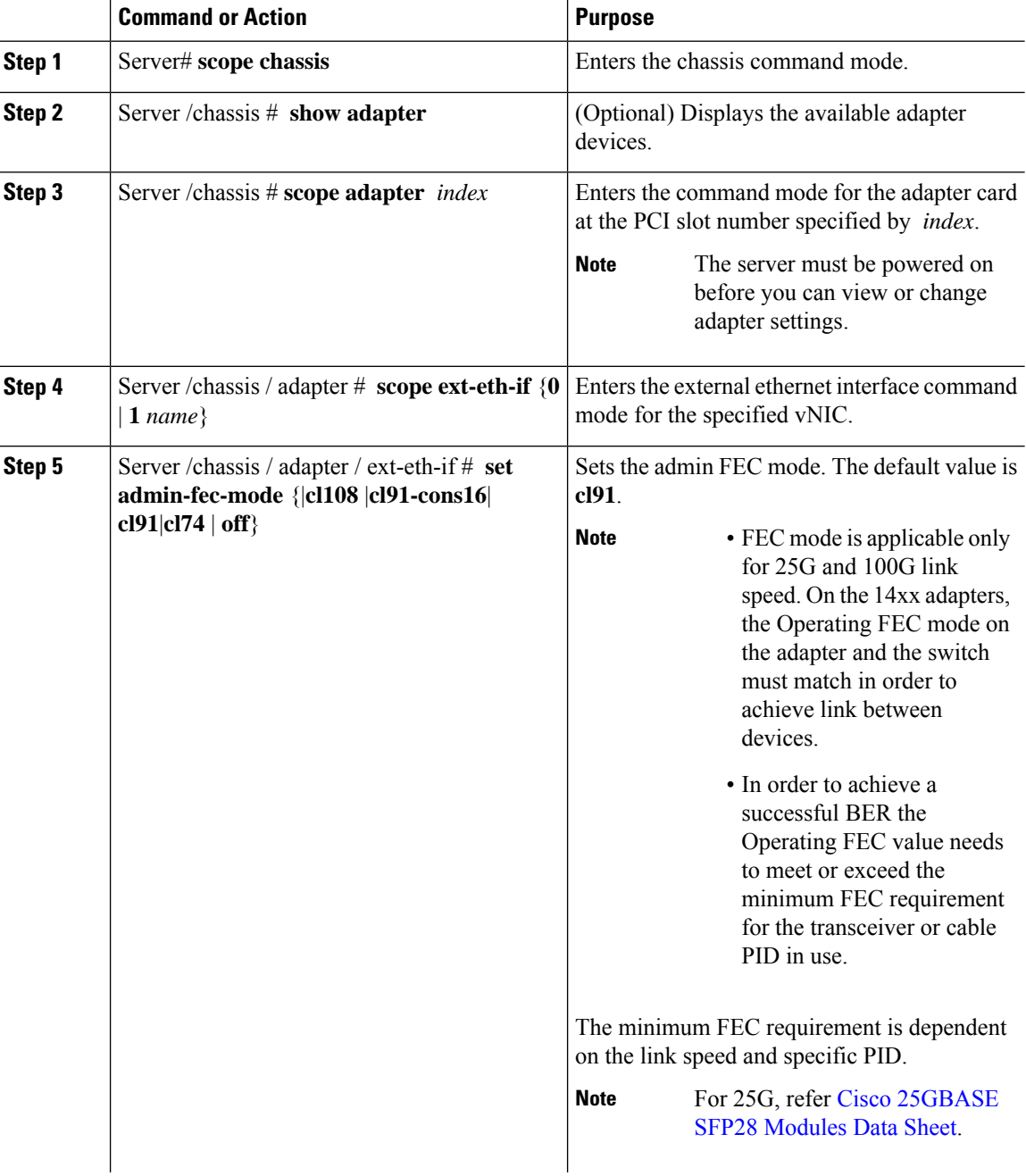

 $\mathbf I$ 

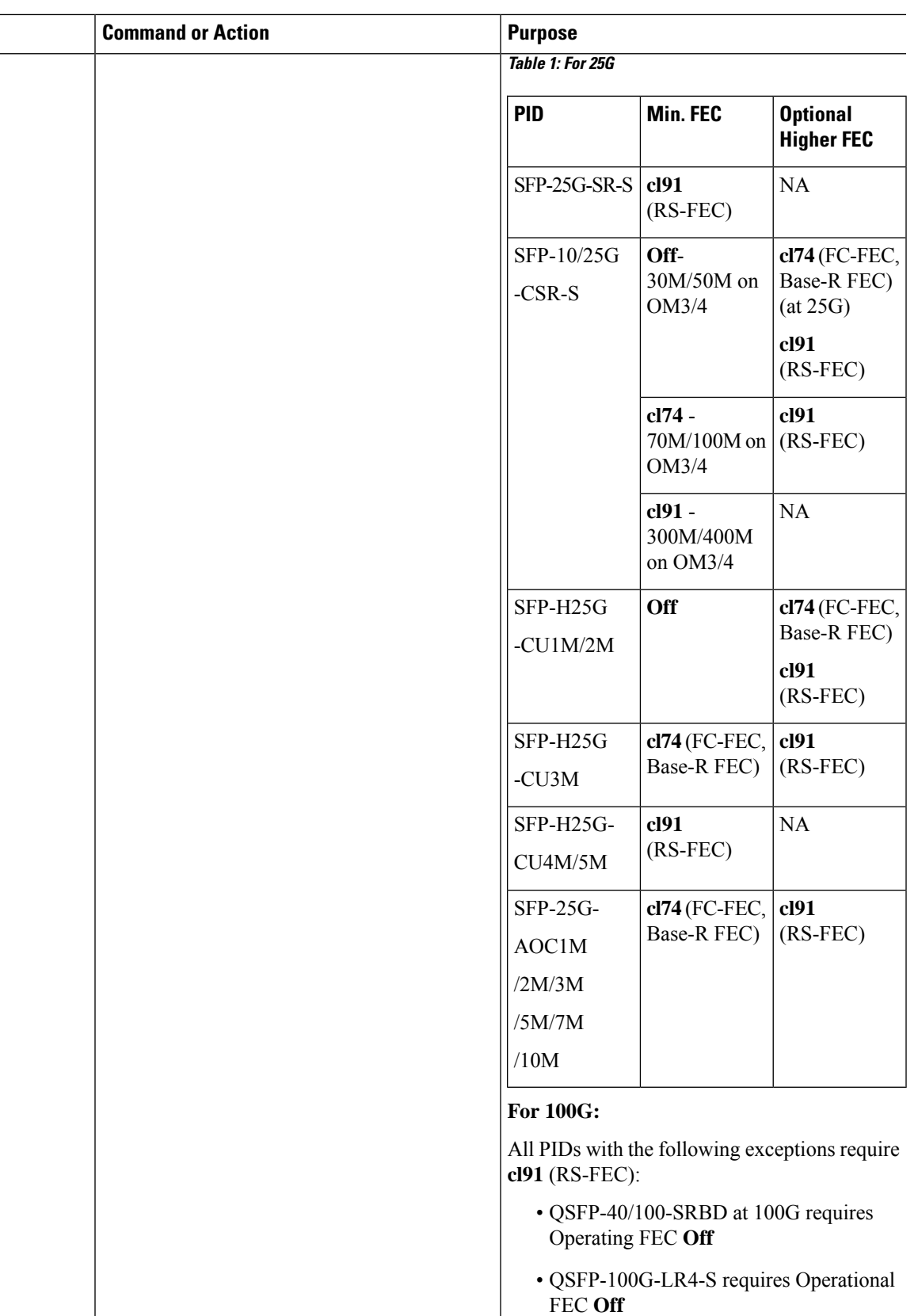

I

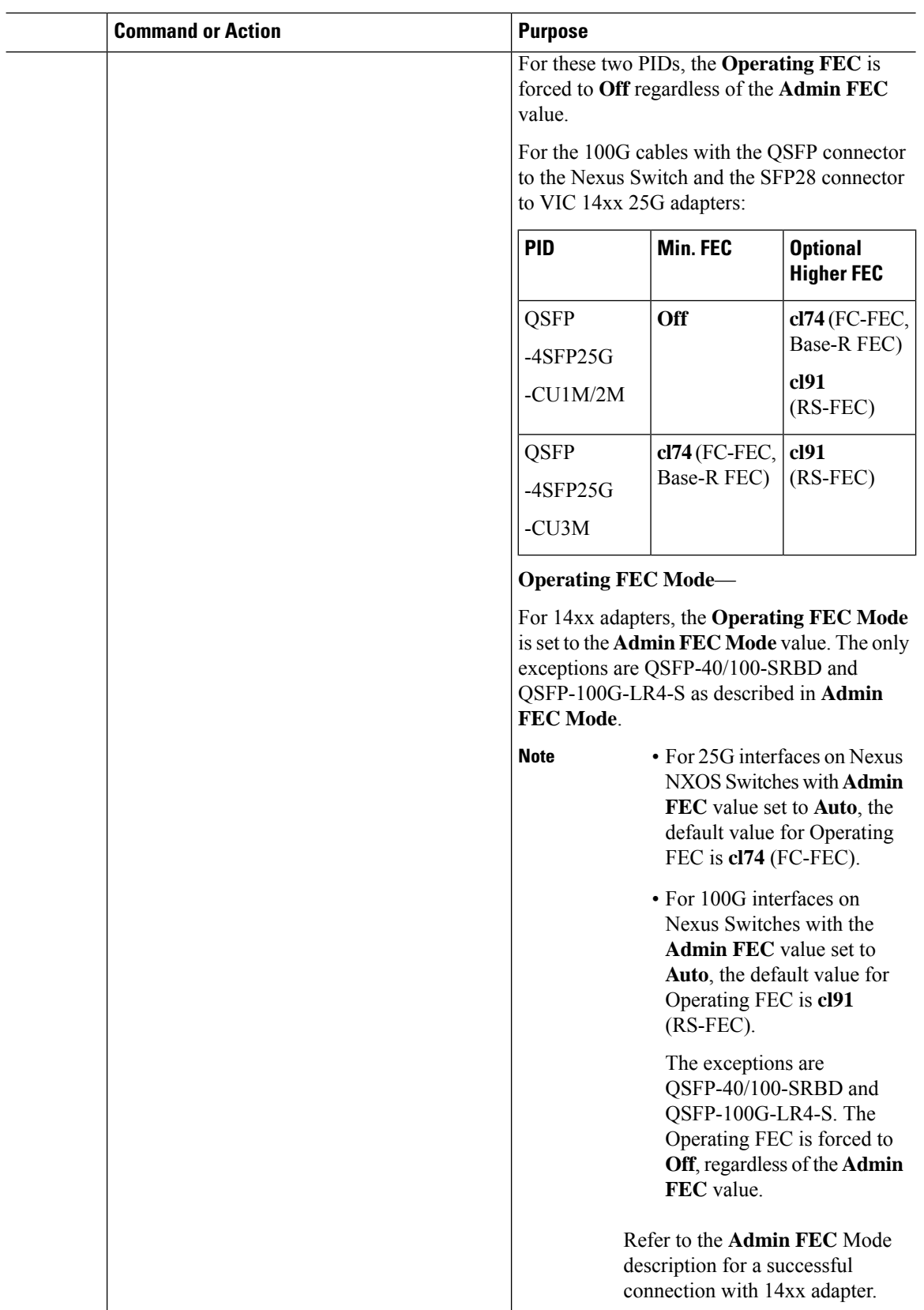

Ш

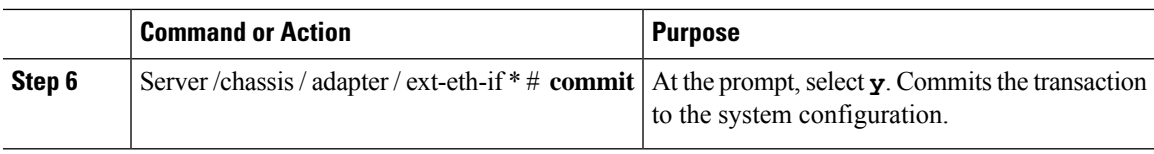

#### **Example**

This example shows how to set the admin FEC mode on the external ethernet interface.

```
Server# scope chassis
Server /chassis # scope adapter 1
Server /chassis/adapter # scope ext-eth-if 1
Server /chassis/adapter/ext-eth-if # set admin-fec-mode cl74
Server /chassis/adapter/ext-eth-if* # commit
Changes to the network settings will be applied immediately.
You may lose connectivity to the Cisco IMC and may have to log in again.
Do you wish to continue? [y/N] y
Port 1:
   MAC Address: 00:5D:73:1C:6C:58
   Link State: LinkDown
   Encapsulation Mode: CE
   Admin Speed: Auto
   Operating Speed: -
   Admin Link Training: N/A
   Admin FEC Mode: cl74
   Operating FEC Mode: Off
   Connector Present: NO
   Connector Supported: N/A
   Connector Type: N/A
   Connector Vendor: N/A
   Connector Part Number: N/A
    Connector Part Revision: N/A
Server /chassis/adapter/ext-eth-if #
```
### **Creating a vNIC**

The adapter provides two permanent vNICs. You can create up to 16 additional vNICs.

#### **Before you begin**

You must log in with user or admin privileges to perform this task.

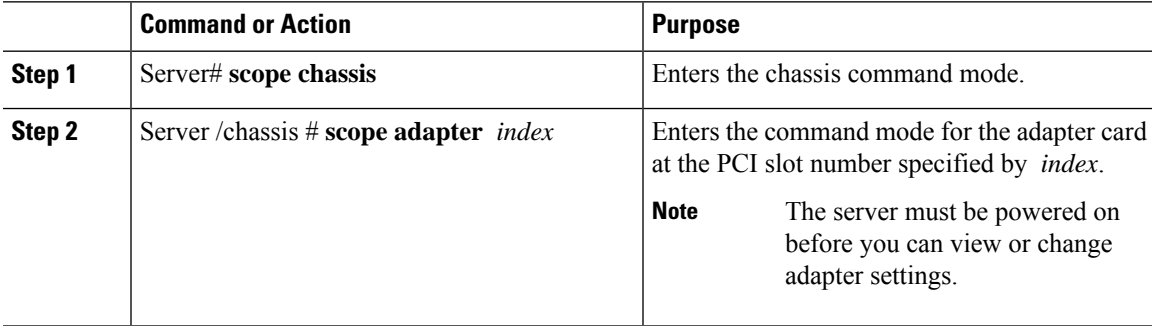

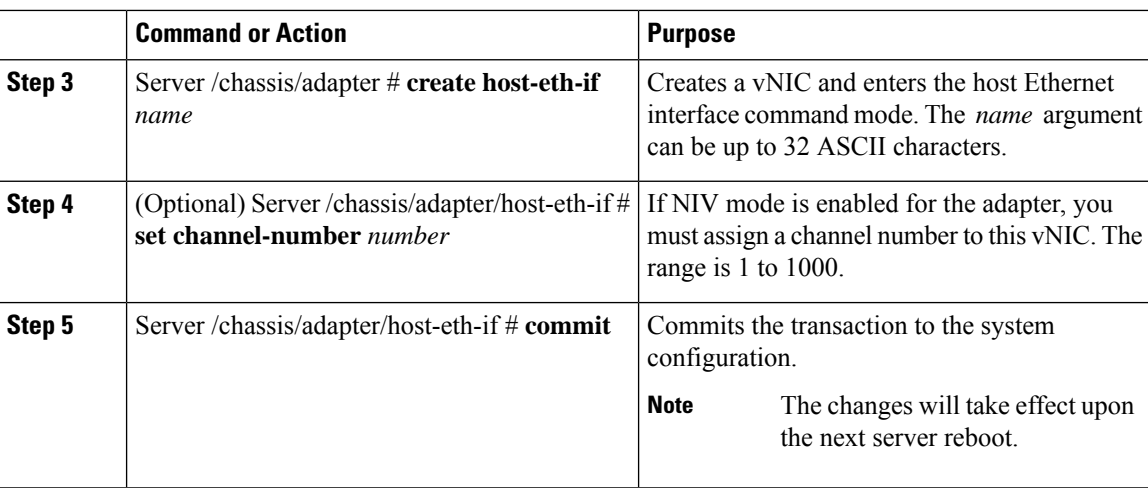

This example creates a vNIC on adapter 1:

```
Server# scope chassis
Server /chassis # scope adapter 1
Server /chassis/adapter # create host-eth-if Vnic5
Server /chassis/adapter/host-eth-if *# commit
New host-eth-if settings will take effect upon the next server reset
Server /chassis/adapter/host-eth-if #
```
## **Deleting a vNIC**

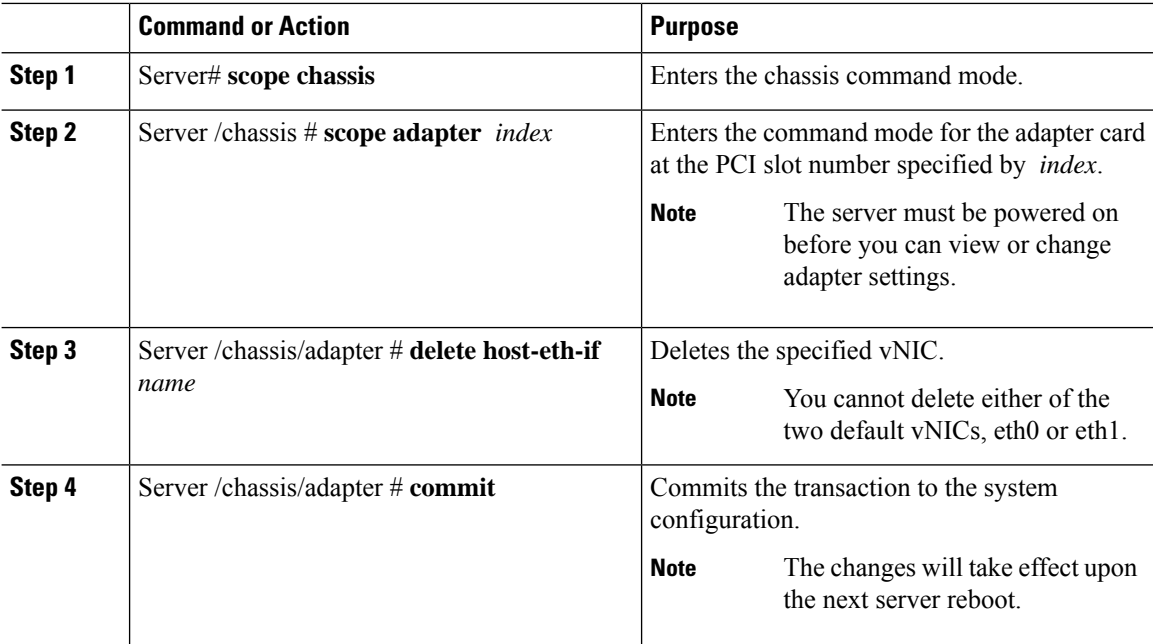

This example deletes a vNIC on adapter 1:

```
Server# scope chassis
Server /chassis # scope adapter 1
Server /chassis/adapter # delete host-eth-if Vnic5
Server /chassis/adapter *# commit
Server /chassis/adapter #
```
### **Creating Cisco usNIC Using the Cisco IMC CLI**

# 

Even though several properties are listed for Cisco usNIC in the usNIC properties dialog box, you must configure only the following properties because the other properties are not currently being used. **Note**

- **cq-count**
- **rq-count**
- **tq-count**
- **usnic-count**

#### **Before you begin**

You must log in to the Cisco IMC CLI with administrator privileges to perform this task.

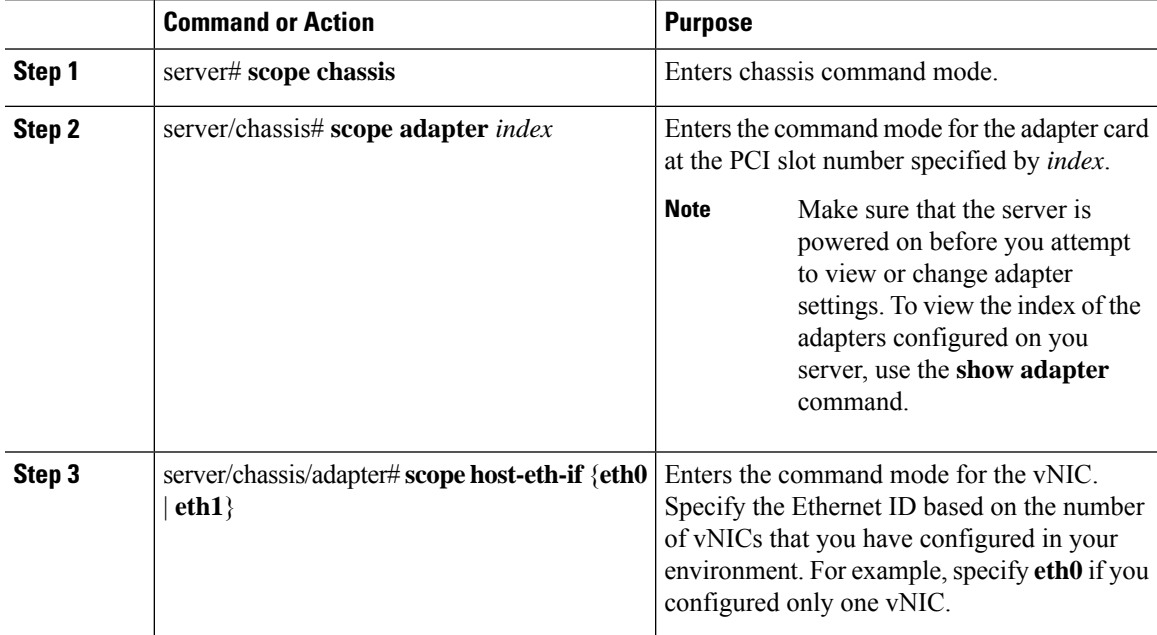

I

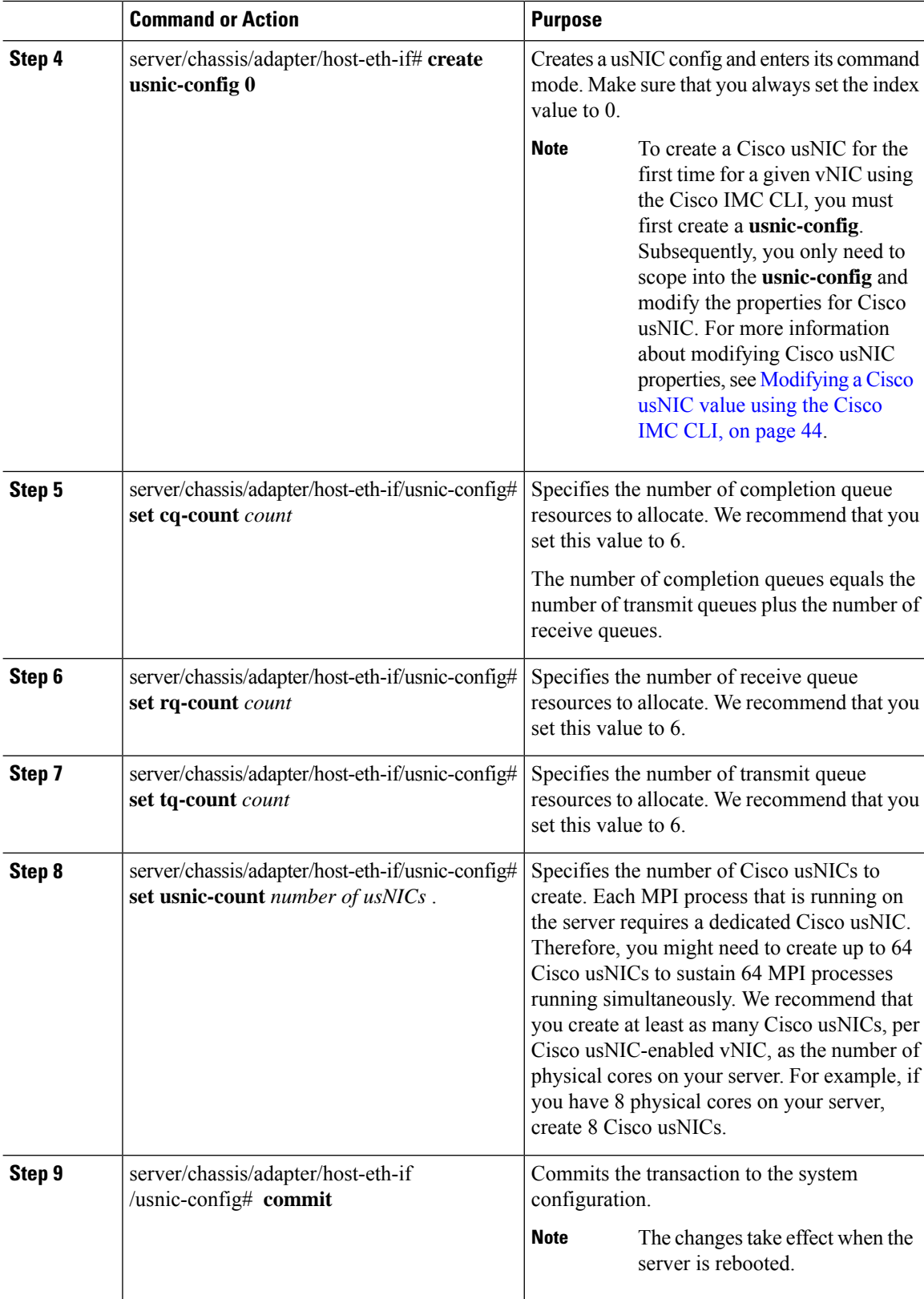

Ш

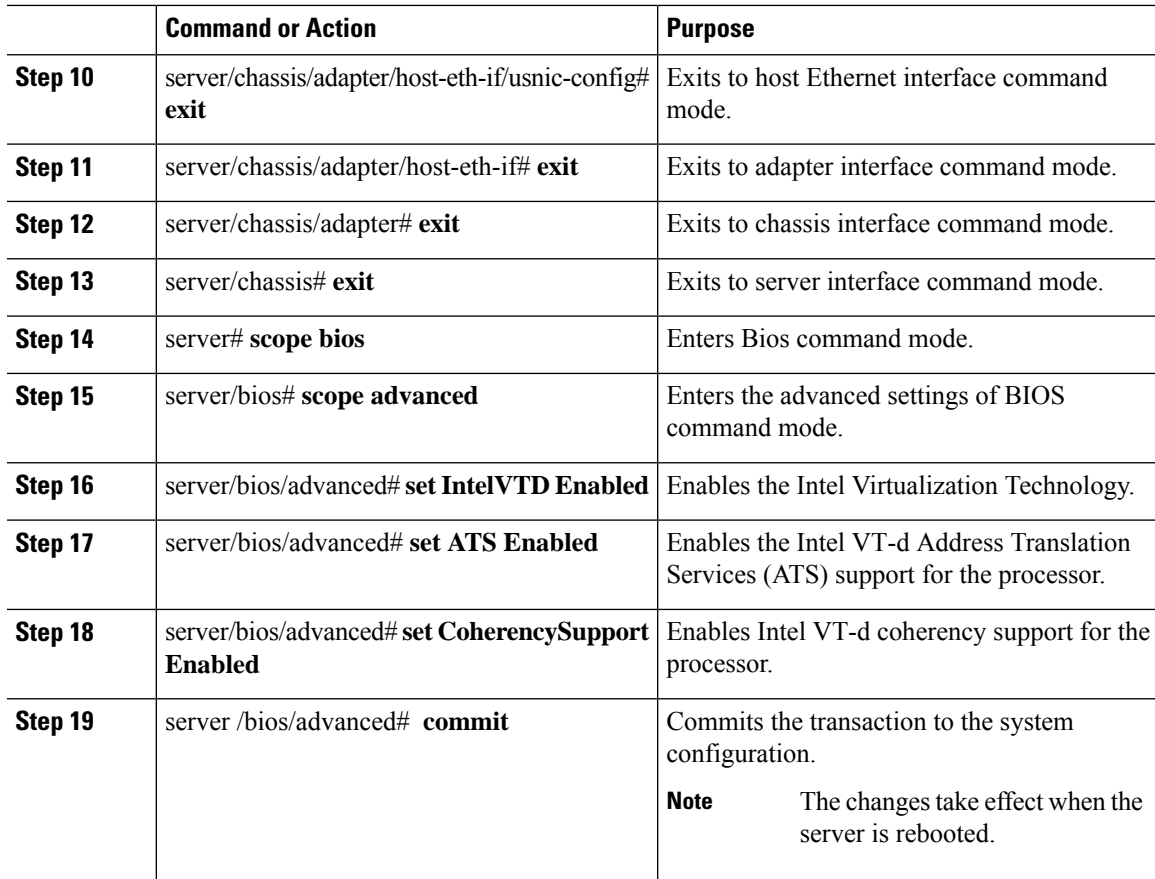

#### **Example**

This example shows how to configure Cisco usNIC properties:

```
Server # scope chassis
server /chassis # show adapter
server /chassis # scope adapter 2
server /chassis/adapter # scope host-eth-if eth0
server /chassis/adapter/host-eth-if # create usnic-config 0
server /chassis/adapter/host-eth-if/usnic-config *# set usnic-count 64
server /chassis/adapter/host-eth-if/usnic-config *# set cq-count 6
server /chassis/adapter/host-eth-if/usnic-config *# set rq-count 6
server /chassis/adapter/host-eth-if/usnic-config *# set tq-count 6
server /chassis/adapter/host-eth-if/usnic-config *# commit
Committed settings will take effect upon the next server reset
server /chassis/adapter/host-eth-if/usnic-config # exit
server /chassis/adapter/host-eth-if # exit
server /chassis/adapter # exit
server /chassis # exit
server # exit
server# scope bios
server /bios # scope advanced
server /bios/advanced # set IntelVTD Enabled
server /bios/advanced *# set ATS Enabled*
server /bios/advanced *# set CoherencySupport Enabled
server /bios/advanced *# commit
Changes to BIOS set-up parameters will require a reboot.
```

```
Do you want to reboot the system?[y|N]y
A system reboot has been initiated.
```
## <span id="page-43-0"></span>**Modifying a Cisco usNIC value using the Cisco IMC CLI**

#### **Before you begin**

You must log in to the Cisco IMC GUI with administrator privileges to perform this task.

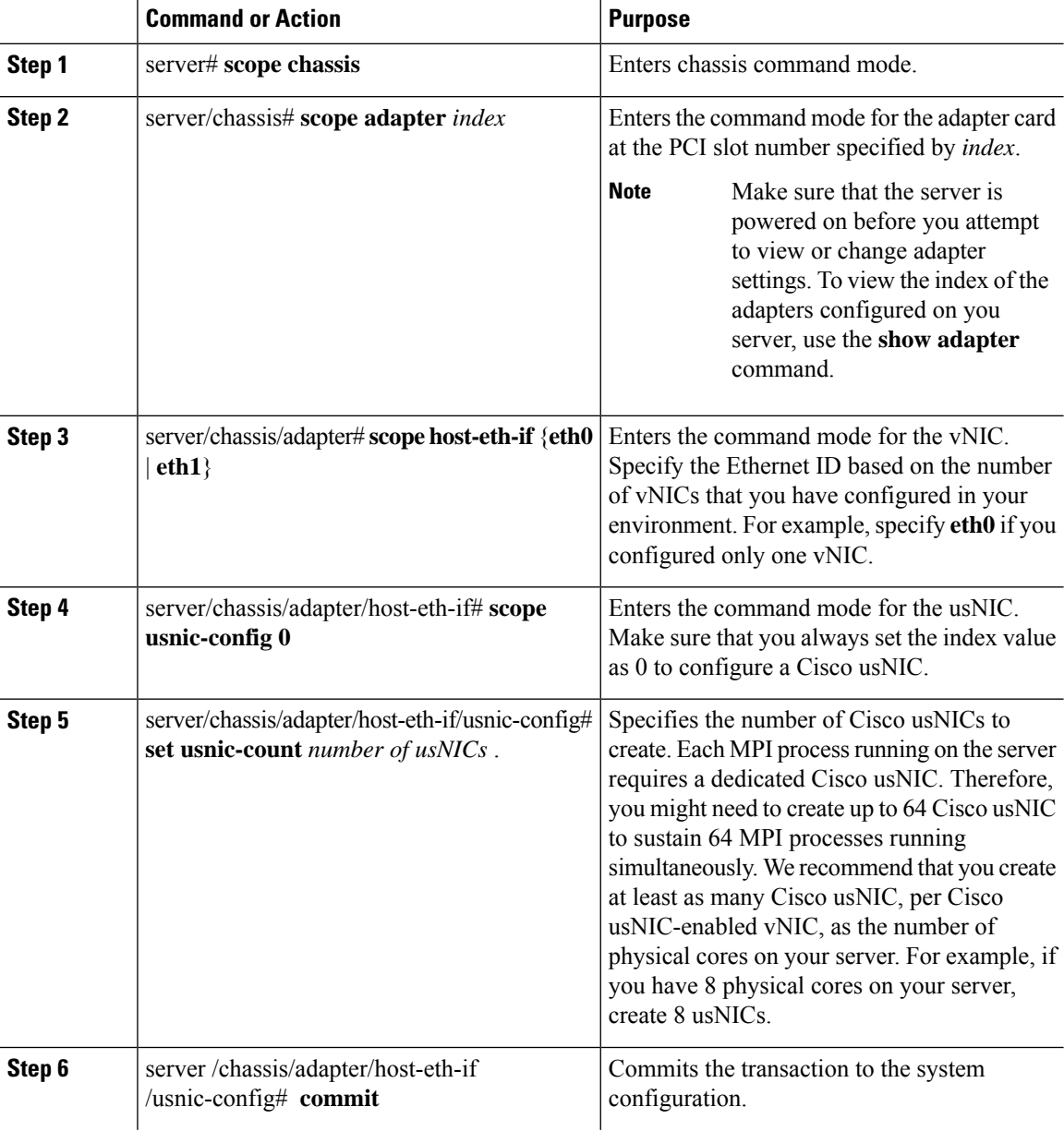

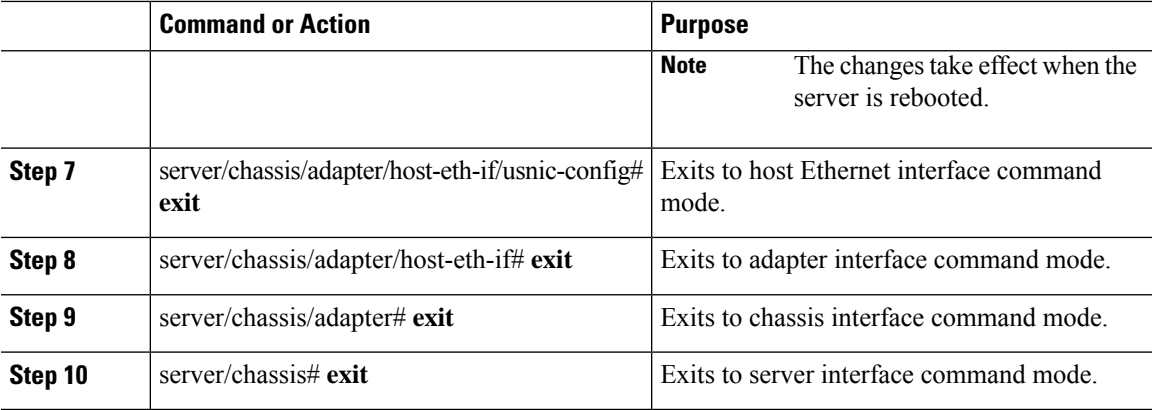

This example shows how to configure Cisco usNIC properties:

```
server # scope chassis
server /chassis # show adapter
server /chassis # scope adapter 2
server /chassis/adapter # scope host-eth-if eth0
server /chassis/adapter/host-eth-if # scope usnic-config 0
server /chassis/adapter/host-eth-if/usnic-config # set usnic-count 32
server /chassis/adapter/host-eth-if/usnic-config # commit
Committed settings will take effect upon the next server reset
server /chassis/adapter/host-eth-if/usnic-config # exit
server /chassis/adapter/host-eth-if # exit
server /chassis/adapter # exit
server /chassis # exit
server # exit
```
### **Viewing usNIC Properties**

#### **Before you begin**

You must log in with admin privileges to perform this task.

usNIC must be configured on a vNIC.

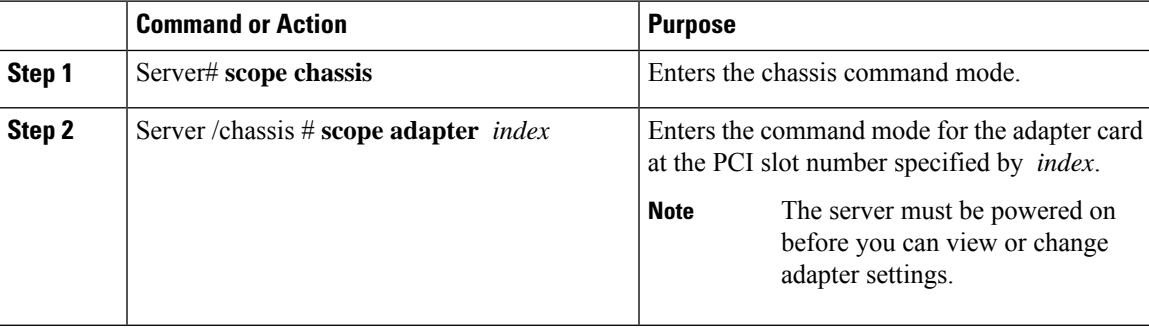

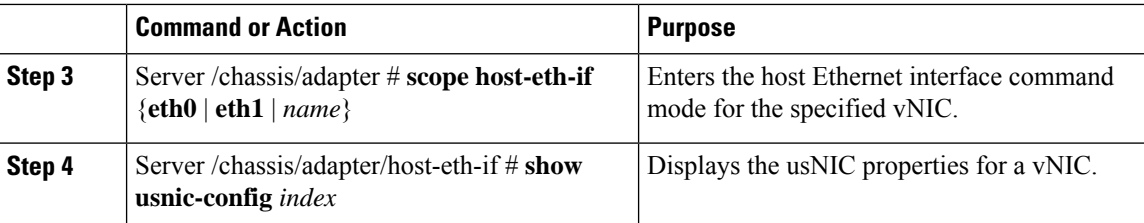

This example displays the usNIC properties for a vNIC:

```
Server # scope chassis
Server /chassis # scope adapter 1
Server /chassis/adapter # scope host-eth-if eth0
Server /chassis/adapter/host-eth-if # show usnic-config 0
Idx usNIC Count TQ Count RQ Count CQ Count TQ Ring Size RQ Ring Size Interrupt Count
--- ----------- -------- -------- -------- ------------ ------------ ---------------
0 113 2 2 4 256 512 4
Server /chassis/adapter/host-eth-if #
```
# **Deleting Cisco usNIC from a vNIC**

#### **Before you begin**

You must log in to Cisco IMC CLI with admin privileges to perform this task.

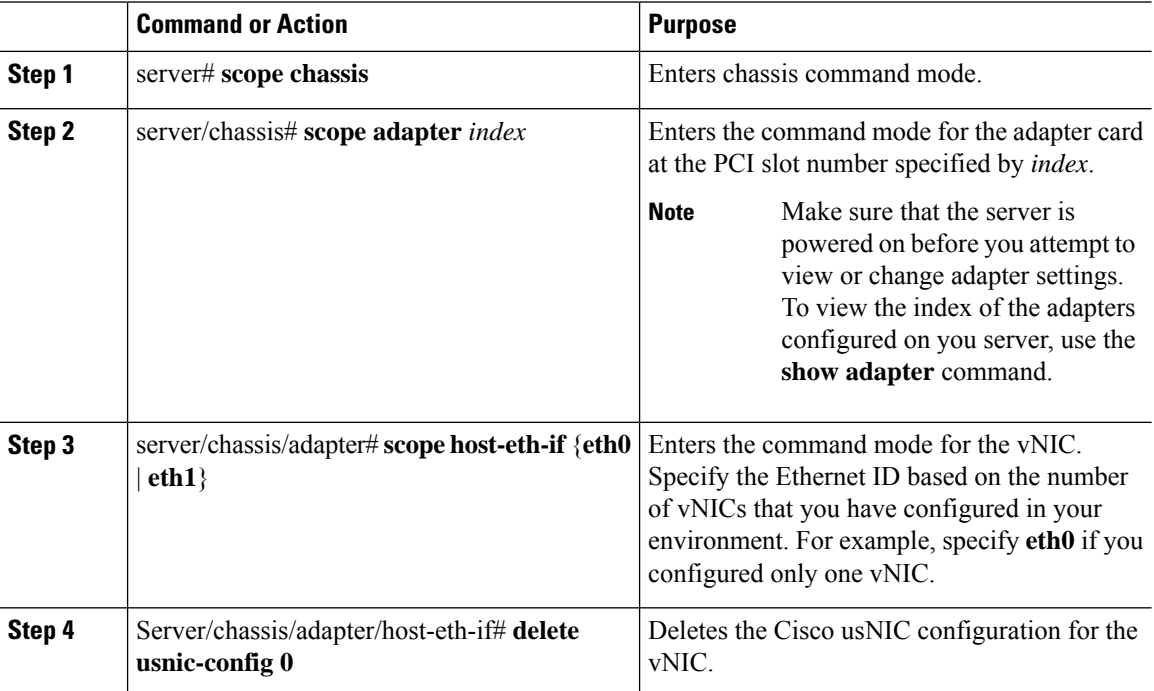

Ш

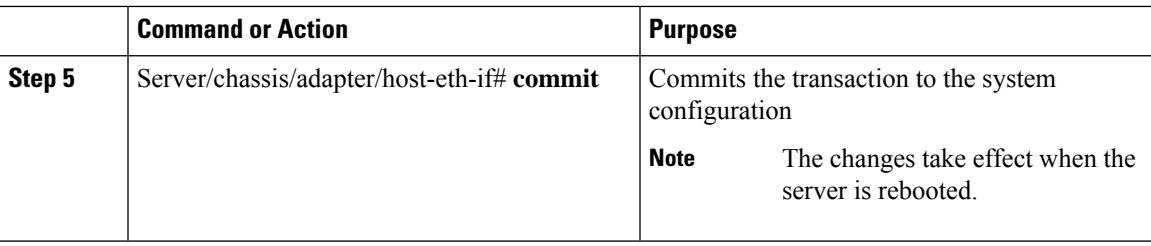

#### **Example**

This example shows how to delete the Cisco usNIC configuration for a vNIC:

```
server # scope chassis
server/chassis # show adapter
server/chassis # scope adapter 1
server/chassis/adapter # scope host-eth-if eth0
server/chassis/adapter/host-eth-if # delete usnic-config 0
server/chassis/host-eth-if/iscsi-boot *# commit
New host-eth-if settings will take effect upon the next adapter reboot
```

```
server/chassis/host-eth-if/usnic-config #
```
## **Configuring iSCSI Boot Capability**

#### **Configuring iSCSI Boot Capability for vNICs**

To configure the iSCSI boot capability on a vNIC:

- You must log in with admin privileges to perform this task.
- To configure a vNIC to boot a server remotely from an iSCSI storage target, you must enable the PXE boot option on the vNIC.

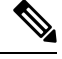

**Note** You can configure a maximum of 2 iSCSI vNICs for each host.

### **Configuring iSCSI Boot Capability on a vNIC**

You can configure a maximum of 2 iSCSI vNICs for each host.

#### **Before you begin**

- To configure a vNIC to boot a server remotely from an iSCSI storage target, you must enable the PXE boot option on the vNIC.
- You must log in with admin privileges to perform this task.

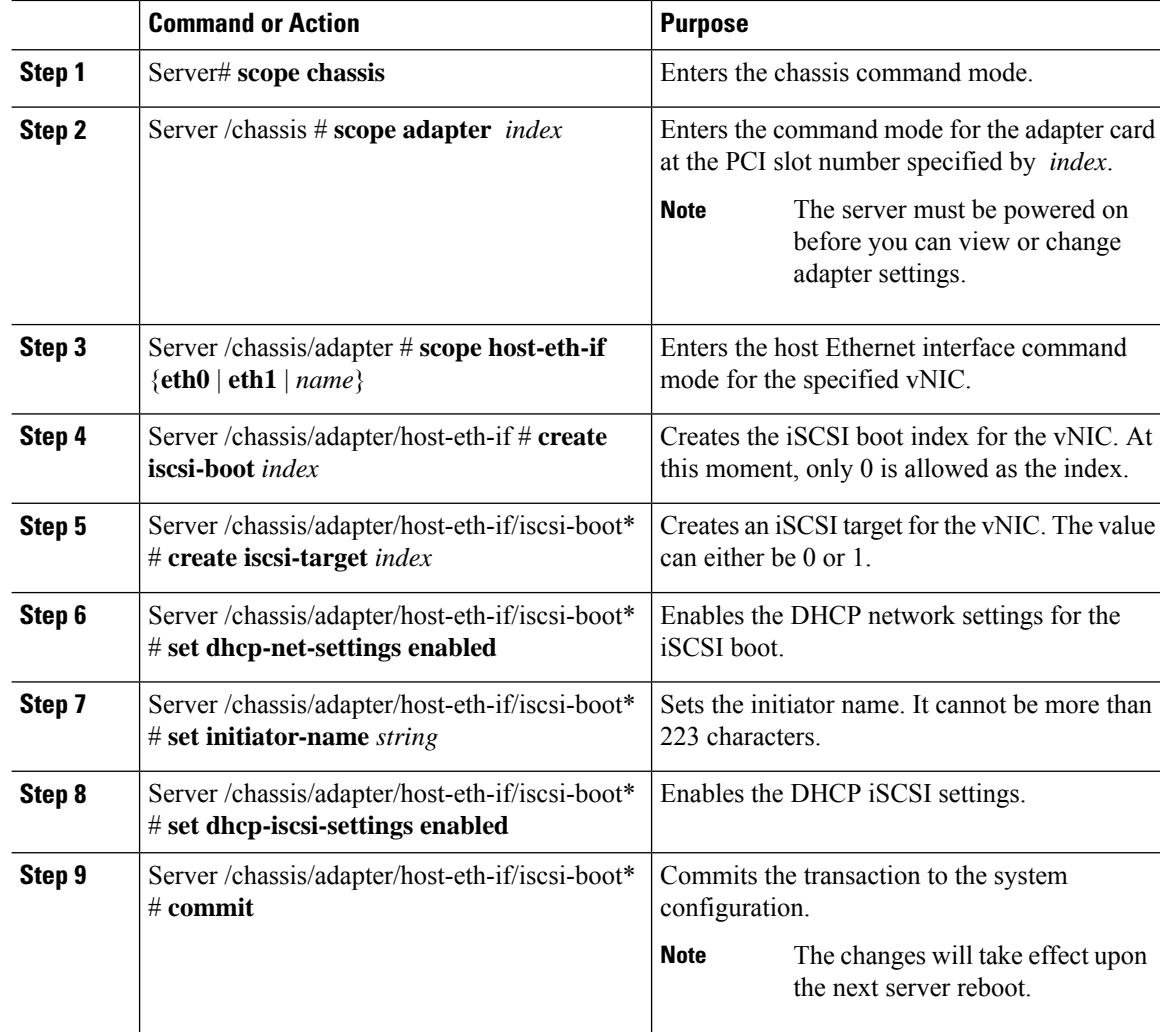

#### **Procedure**

#### **Example**

This example shows how to configure the iSCSI boot capability for a vNIC:

```
Server # scope chassis
Server /chassis # scope adapter 1
Server /chassis/adapter # scope host-eth-if eth0
Server /chassis/adapter/host-eth-if # create iscsi-boot 0
Server /adapter/host-eth-if/iscsi-boot *# set dhcp-net-settings enabled
Server /adapter/host-eth-if/iscsi-boot *# set initiator-name iqn.2012-01.com.adser:abcde
Server /adapter/host-eth-if/iscsi-boot *# set dhcp-iscsi-settings enabled
Server /adapter/host-eth-if/iscsi-boot *# commit
New host-eth-if settings will take effect upon the next server reset
Server /adapter/host-eth-if/iscsi-boot #
```
### **Deleting an iSCSI Boot Configuration for a vNIC**

#### **Before you begin**

You must log in with admin privileges to perform this task.

#### **Procedure**

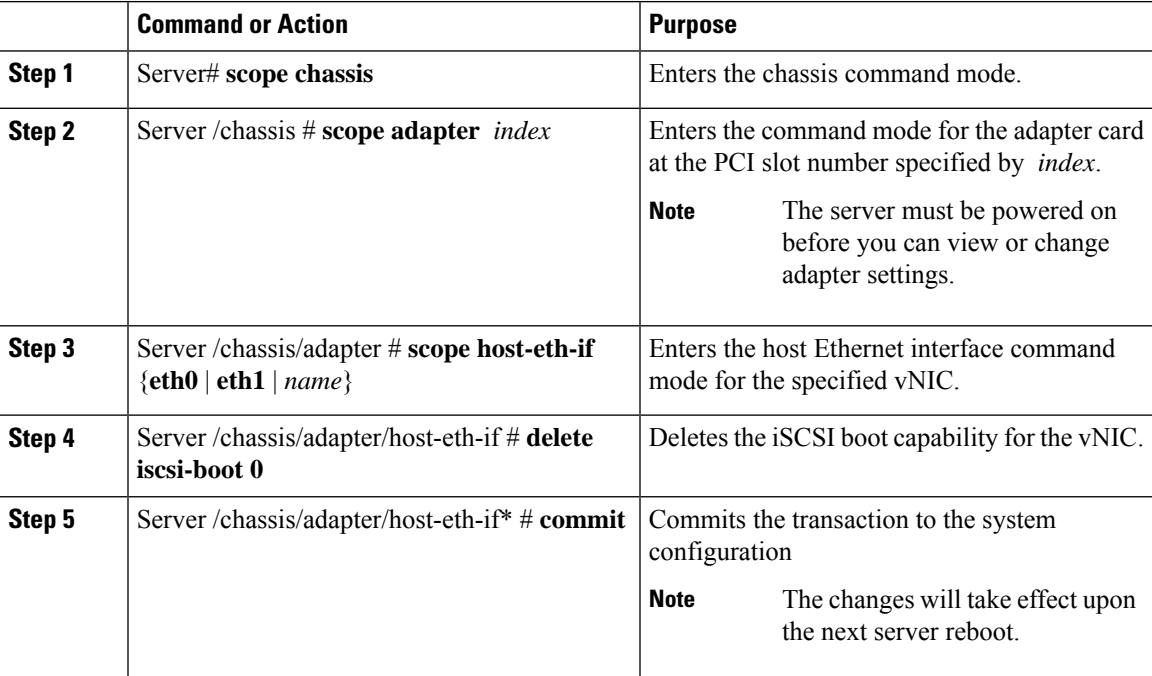

#### **Example**

This example shows how to delete the iSCSI boot capability for a vNIC:

```
Server # scope chassis
Server /chassis # scope adapter 1
Server /chassis/adapter # scope host-eth-if eth0
Server /chassis/adapter/host-eth-if # delete iscsi-boot 0
Server /adapter/host-eth-if/iscsi-boot *# commit
New host-eth-if settings will take effect upon the next server reset
```

```
Server /adapter/host-eth-if/iscsi-boot #
```
# <span id="page-48-0"></span>**Backing Up and Restoring the Adapter Configuration**

## **Exporting the Adapter Configuration**

The adapter configuration can be exported as an XML file to a TFTP server.

Ú

#### **Important**

If any firmware or BIOS updates are in progress, do not export the adapter configuration until those tasks are complete.

#### **Before you begin**

A supported Virtual Interface Card (VIC) must be installed in the chassis and the server must be powered on. Obtain the TFTP server IP address.

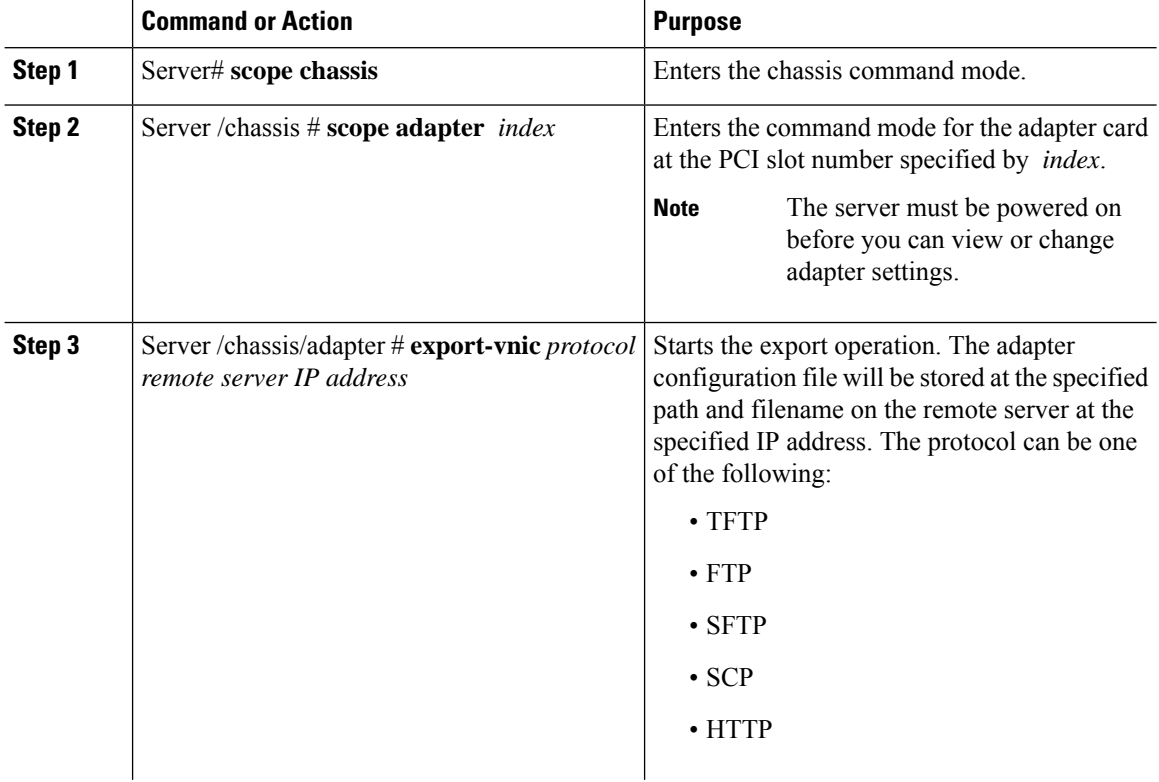

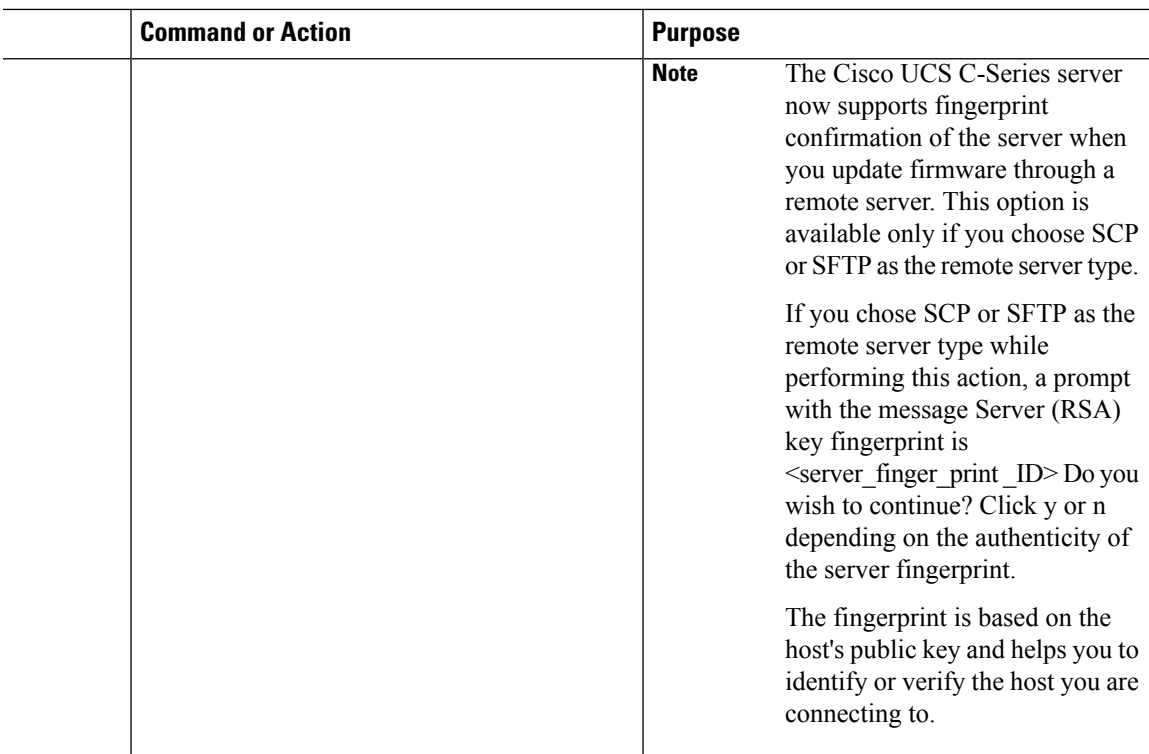

This example exports the configuration of adapter 1:

```
Server# scope chassis
Server /chassis # scope adapter 1
Server /chassis/adapter # export-vnic ftp 192.0.20.34 //test/dnld-ucs-k9-bundle.1.0.2h.bin
Server /chassis/adapter #
```
## **Importing the Adapter Configuration**

#### Ú

**Important**

If any firmware or BIOS updates are in progress, do not import the adapter configuration until those tasks are complete.

#### **Before you begin**

You must log in with admin privileges to perform this task.

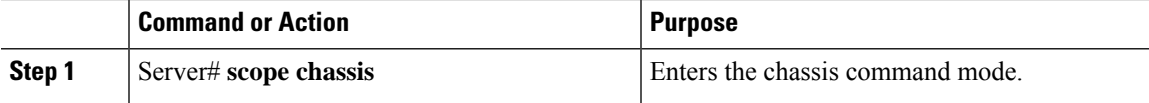

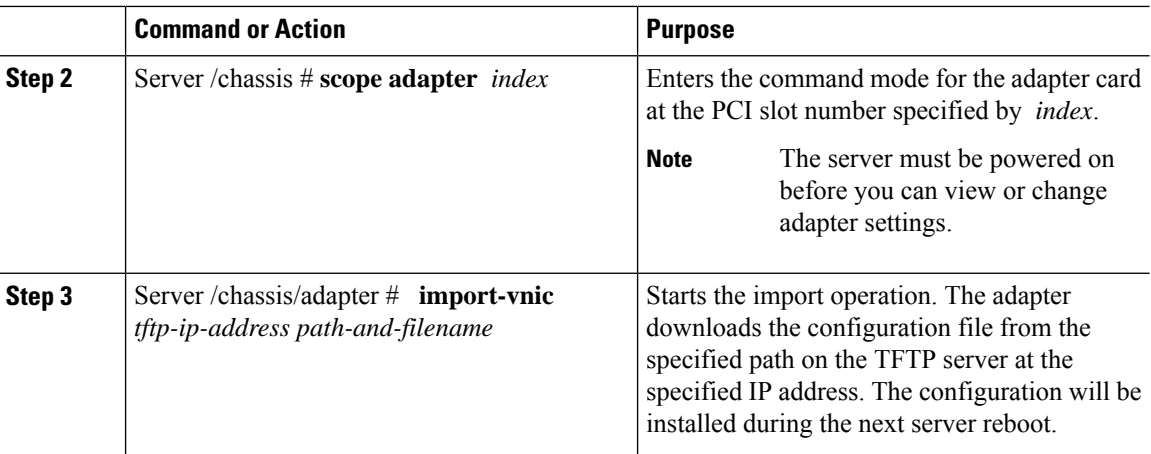

This example imports a configuration for the adapter in PCI slot 1:

```
Server# scope chassis
Server /chassis # scope adapter 1
Server /chassis/adapter # import-vnic 192.0.2.34 /ucs/backups/adapter4.xml
Import succeeded.
New VNIC adapter settings will take effect upon the next server reset.
Server /chassis/adapter #
```
#### **What to do next**

Reboot the server to apply the imported configuration.

## **Restoring Adapter Defaults**

#### **Before you begin**

You must log in with admin privileges to perform this task.

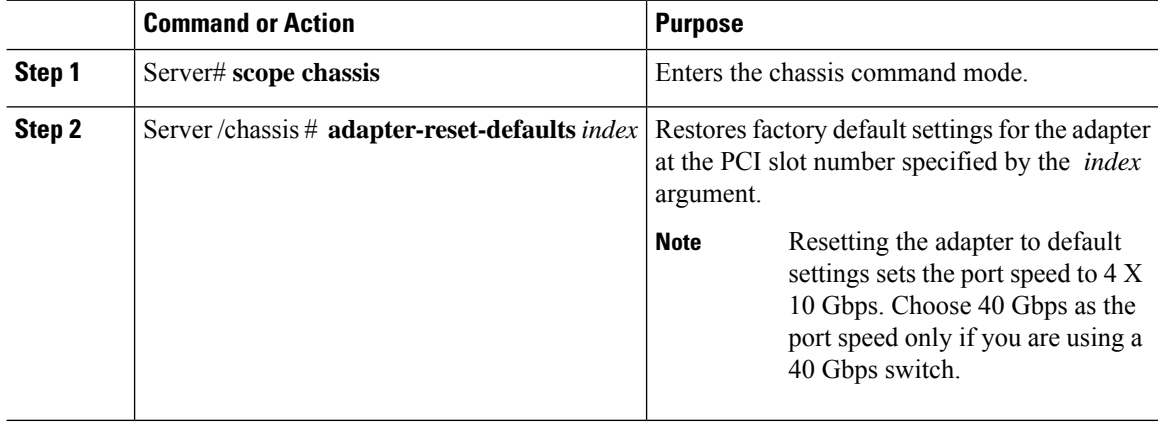

Ш

#### **Example**

This example restores the default configuration of the adapter in PCI slot 1:

```
Server# scope chassis
Server /chassis # adapter-reset-defaults 1
This operation will reset the adapter to factory default.
All your configuration will be lost.
Continue?[y|N] y
Server /chassis #
```
# <span id="page-52-0"></span>**Managing Adapter Firmware**

### **Adapter Firmware**

A Cisco UCS C-Series network adapter contains the following firmware components:

- Adapter firmware —The main operating firmware, consisting of an active and a backup image, can be installed from the Cisco IMC GUI or CLI interface or from the Host Upgrade Utility (HUU). You can upload a firmware image from either a local file system or a TFTP server.
- Bootloader firmware—The bootloader firmware cannot be installed from the Cisco IMC. You can install this firmware using the Host Upgrade Utility.

### **Installing Adapter Firmware**

#### Ú

If any firmware or BIOS updates are in progress, do not install the adapter firmware until those tasks are complete. **Important**

#### **Before you begin**

You must log in with admin privileges to perform this task.

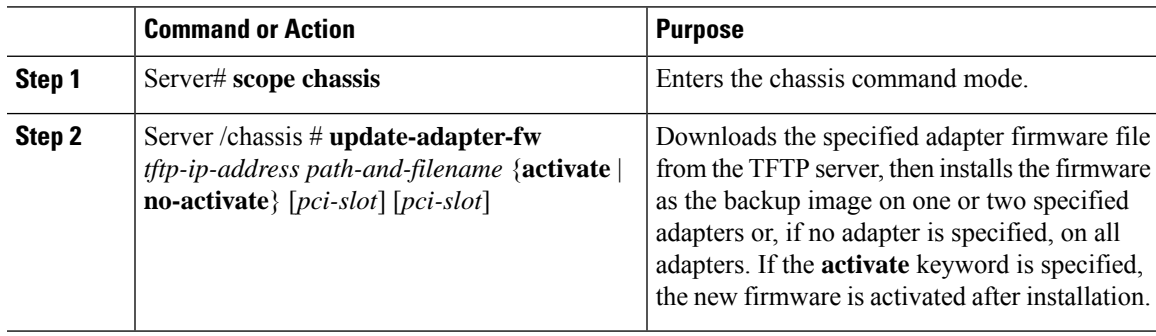

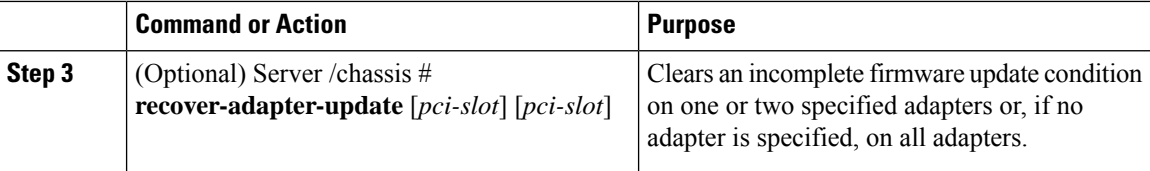

This example begins an adapter firmware upgrade on the adapter in PCI slot 1:

```
Server# scope chassis
Server /chassis # update-adapter-fw 192.0.2.34 /ucs/adapters/adapter4.bin activate 1
Server /chassis #
```
#### **What to do next**

To activate the new firmware, see [Activating](#page-53-0) Adapter Firmware, on page 54.

### <span id="page-53-0"></span>**Activating Adapter Firmware**

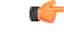

While the activation is in progress, do not: **Important**

- Reset, power off, or shut down the server.
- Reboot or reset Cisco IMC.
- Activate any other firmware.
- Export technical support or configuration data.

#### **Before you begin**

You must log in with admin privileges to perform this task.

#### **Procedure**

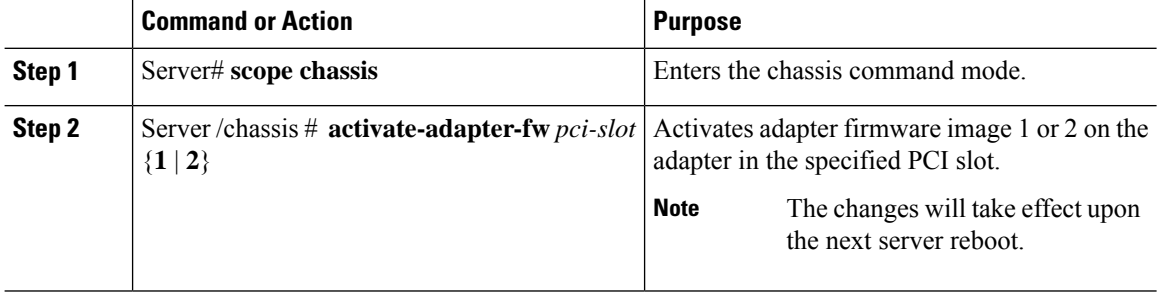

#### **Example**

This example activates adapter firmware image 2 on the adapter in PCI slot 1:

```
Server# scope chassis
Server /chassis # activate-adapter-fw 1 2
Firmware image activation suceeded
Please reset the server to run the activated image
Server /chassis #
```
#### **What to do next**

Reboot the server to apply the changes.

# <span id="page-54-0"></span>**Resetting the Adapter**

#### **Before you begin**

You must log in with admin privileges to perform this task.

#### **Procedure**

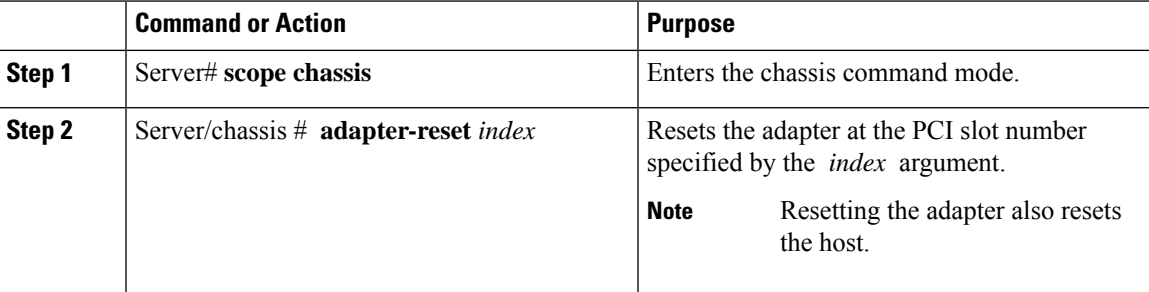

#### **Example**

This example resets the adapter in PCI slot 1:

```
Server# scope chassis
Server /chassis # adapter-reset 1
This operation will reset the adapter and the host if it is on.
You may lose connectivity to the CIMC and may have to log in again.
Continue?[y|N] y
Server /chassis #
```
 $\mathbf I$